## SIEMENS

## SIMATIC Ident

## RFID systems SIMATIC RF650M mobile reader

Operating Instructions

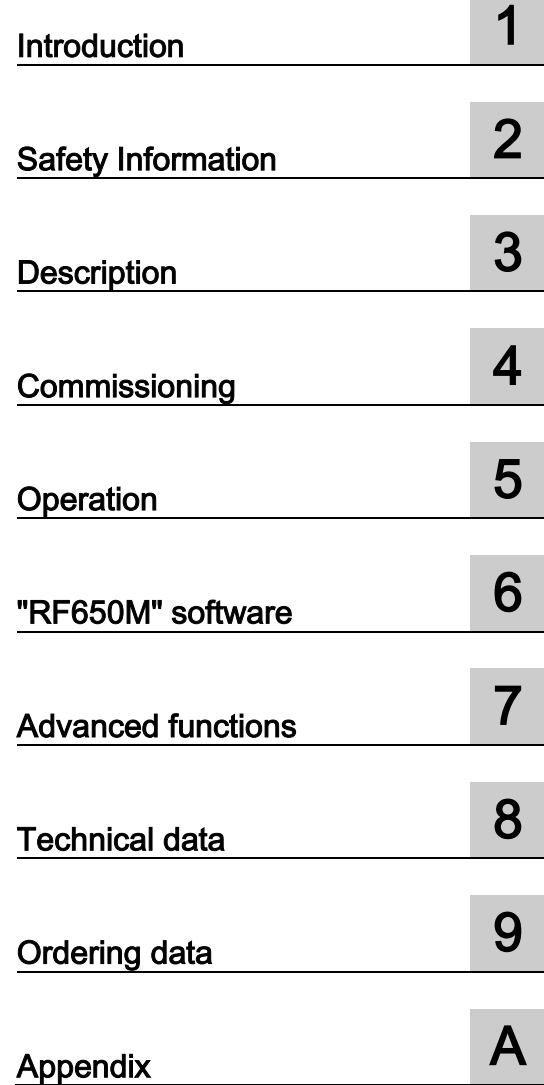

#### Legal information

#### Warning notice system

This manual contains notices you have to observe in order to ensure your personal safety, as well as to prevent damage to property. The notices referring to your personal safety are highlighted in the manual by a safety alert symbol, notices referring only to property damage have no safety alert symbol. These notices shown below are graded according to the degree of danger.

#### **A** DANGER

indicates that death or severe personal injury will result if proper precautions are not taken.

#### WARNING

indicates that death or severe personal injury may result if proper precautions are not taken.

#### **A**CAUTION

indicates that minor personal injury can result if proper precautions are not taken.

#### **NOTICE**

indicates that property damage can result if proper precautions are not taken.

If more than one degree of danger is present, the warning notice representing the highest degree of danger will be used. A notice warning of injury to persons with a safety alert symbol may also include a warning relating to property damage.

#### Qualified Personnel

The product/system described in this documentation may be operated only by **personnel qualified** for the specific task in accordance with the relevant documentation, in particular its warning notices and safety instructions. Qualified personnel are those who, based on their training and experience, are capable of identifying risks and avoiding potential hazards when working with these products/systems.

#### Proper use of Siemens products

Note the following:

#### WARNING

Siemens products may only be used for the applications described in the catalog and in the relevant technical documentation. If products and components from other manufacturers are used, these must be recommended or approved by Siemens. Proper transport, storage, installation, assembly, commissioning, operation and maintenance are required to ensure that the products operate safely and without any problems. The permissible ambient conditions must be complied with. The information in the relevant documentation must be observed.

#### **Trademarks**

All names identified by ® are registered trademarks of Siemens AG. The remaining trademarks in this publication may be trademarks whose use by third parties for their own purposes could violate the rights of the owner.

#### Disclaimer of Liability

We have reviewed the contents of this publication to ensure consistency with the hardware and software described. Since variance cannot be precluded entirely, we cannot guarantee full consistency. However, the information in this publication is reviewed regularly and any necessary corrections are included in subsequent editions.

## Table of contents

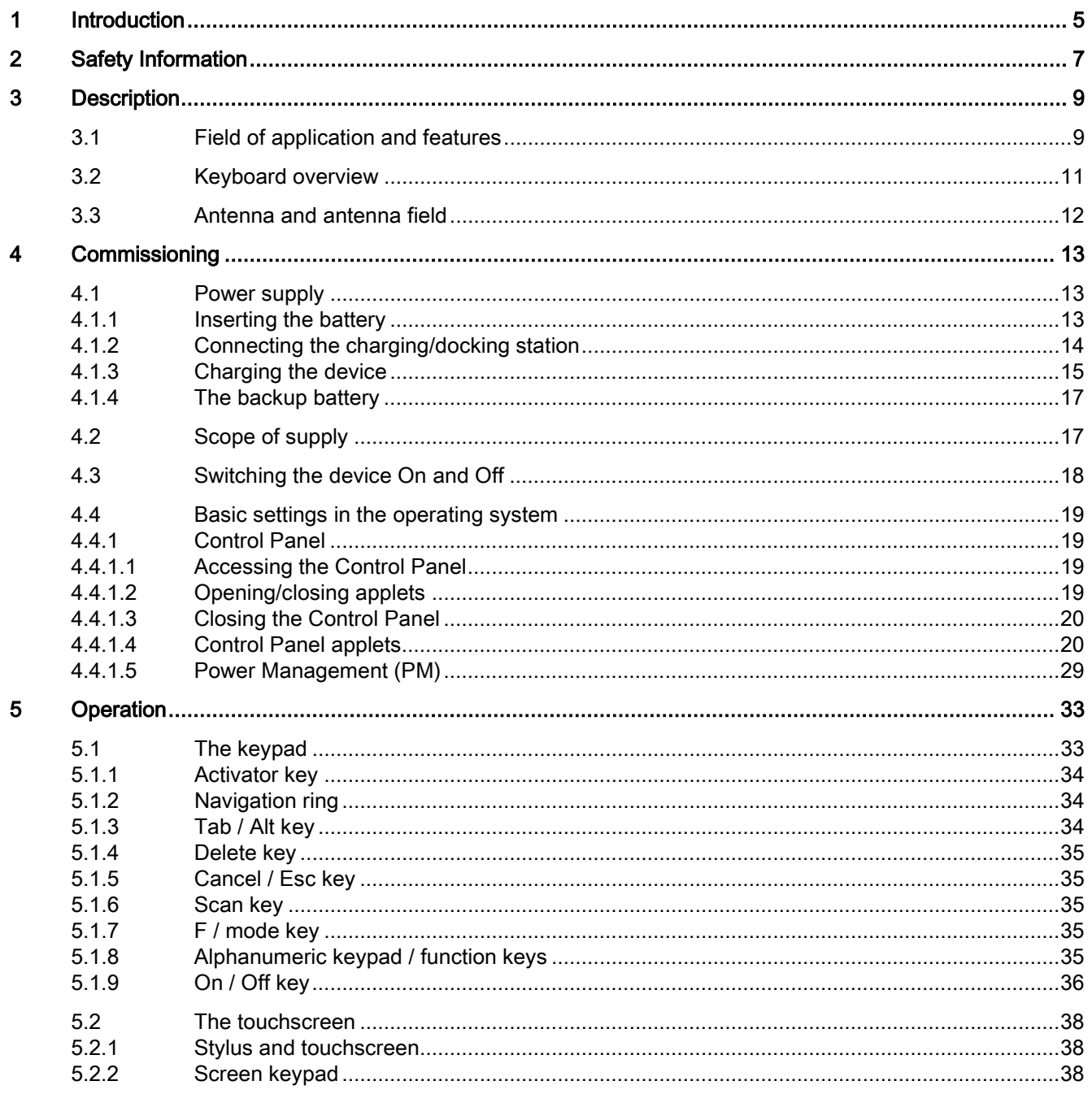

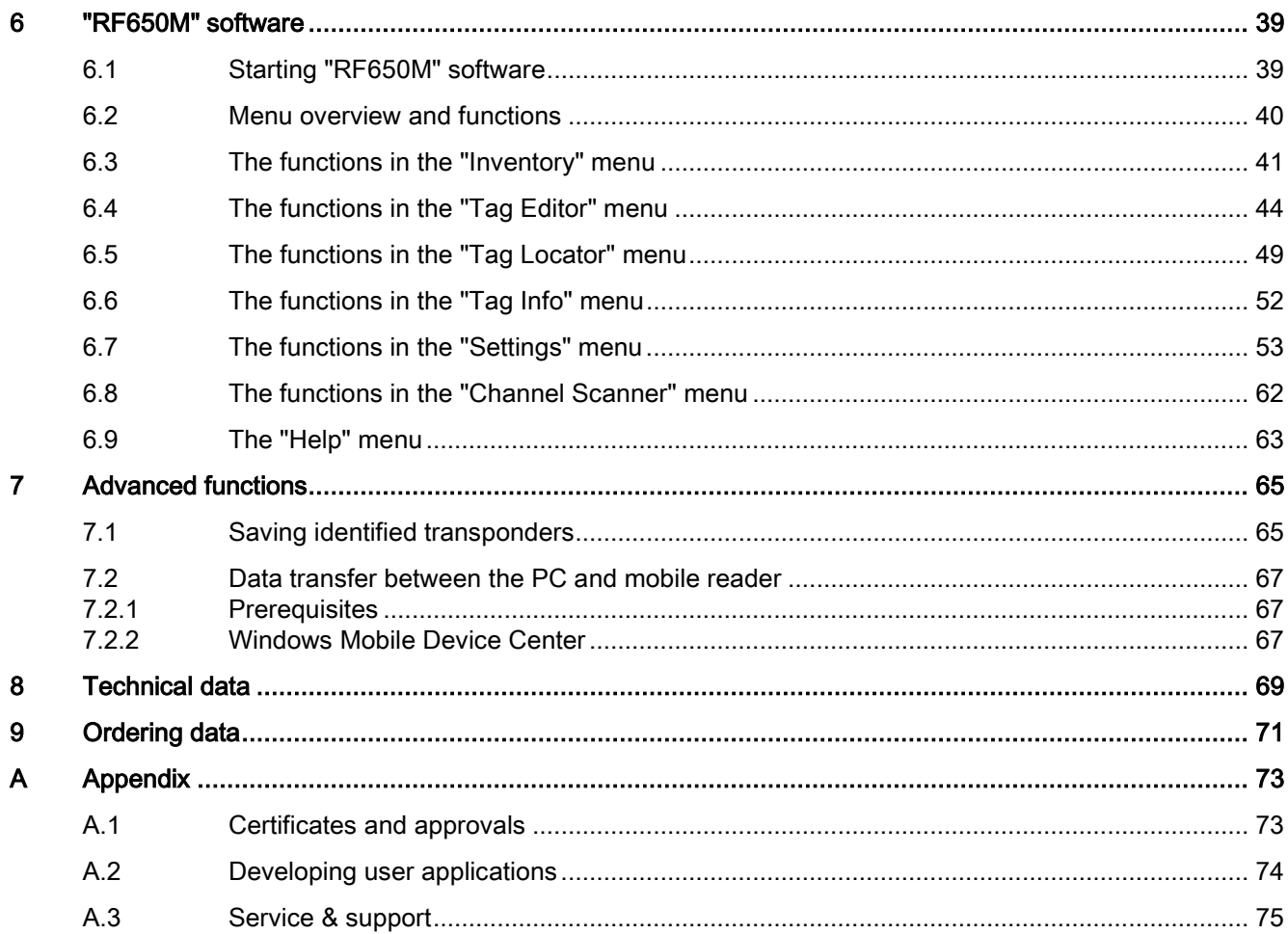

# <span id="page-4-0"></span>Introduction **1**

#### Purpose of this document

These operating instructions contain information required for commissioning and using the SIMATIC RF650M device.

The documentation is intended for commissioning engineers and machine operators who start up the application themselves and it describes the functions of the software.

#### Scope of validity of this document

This documentation is valid for the SIMATIC RF650M mobile reader and describes the delivery status as of 03/2015.

#### Registered trademarks

SIMATIC ®, SIMATIC NET®, SIMATIC RF ® and MOBY ® are registered trademarks of Siemens AG.

#### Naming conventions

The following terms/abbreviations are used synonymously in this document:

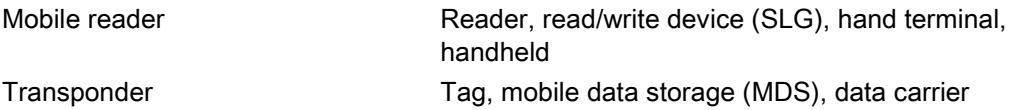

#### **History**

Previous editions of these operating instructions:

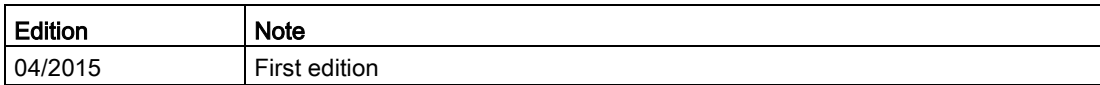

## <span id="page-6-0"></span>Safety Information 2

SIMATIC RFID products comply with the salient safety specifications to VDE/DIN, IEC, EN, UL and CSA. If you have questions about the validity of the installation in the planned environment, please contact your service representative.

#### **NOTICE**

#### Forfeiture of approvals and guarantees

Alterations to the devices are not permitted.

Failure to observe this requirement shall constitute a revocation of the radio equipment approval, CE approval and manufacturer's warranty.

#### **Repairs**

#### WARNING

#### Repairs only by authorized qualified personnel

Unauthorized opening of and improper repairs to the device may result in substantial damage to equipment or danger. Repairs may only be carried out by authorized qualified personnel.

# <span id="page-8-0"></span>Description 3

SIMATIC RF650M expands the RF600 identification system with a powerful mobile reader for applications in the areas of logistics, production and service. In addition, it is an indispensable aid for startup and testing.

### <span id="page-8-1"></span>3.1 Field of application and features

#### Device variants for different frequency ranges

The SIMATIC RF650M device is available in the following variants:

- For the European frequency bands,
- For the US frequency bands

#### Implementation environment, field of application and features

#### ● Field of application

The SIMATIC RF650M mobile readers can be used in a harsh environment. The device is extremely rugged and protected against spray water. The backlit display is easy to read even under unfavorable lighting conditions.

#### ● RFID system

The SIMATIC RF650M mobile reader is intended specifically for the SIMATIC RF600 RFID system. The device can be used to process all RF600 transponders and transponders compatible with it.

#### ● Transponder standards

The device supports the following transponder standards:

- ISO 18000-6C (EPC Class1 Gen2)
- Software

The "RF650M" software is stored in non-volatile memory on an integrated flash disk and permits user-friendly, distributed reading and writing of all RF600 transponders.

#### ● API software interface

For the RF650M mobile reader SIMATIC a software interface (API) including documentation is available.

#### **Description**

3.1 Field of application and features

You can perform the following functions with the SIMATIC RF650M mobile reader:

#### Functions of the RF650M

- Reading the tag ID
- Writing the tag ID to a transponder
- Reading data from transponder
- Writing data to transponder
- Representing and editing the data in hexadecimal, ASCII format
- Password protection for all writing functions that can be enabled or disabled (Write, Lock, Kill)
- Menu prompting in English and German (switchable)

For more information, refer to the section ["The functions in the "Tag Editor" menu](#page-43-0) (Page [44\)](#page-43-0)".

#### Accessories

The charging station for recharging the batteries and the connection to PCs via a USB interface or Ethernet must be ordered separately. This station has a charging bay for an additional spare battery. You will find more information on this subject in the section ["Ordering data](#page-70-0) (Page [71\)](#page-70-0)".

## <span id="page-10-0"></span>3.2 Keyboard overview

Table 3- 1 Keypad overview of the SIMATIC RF650M

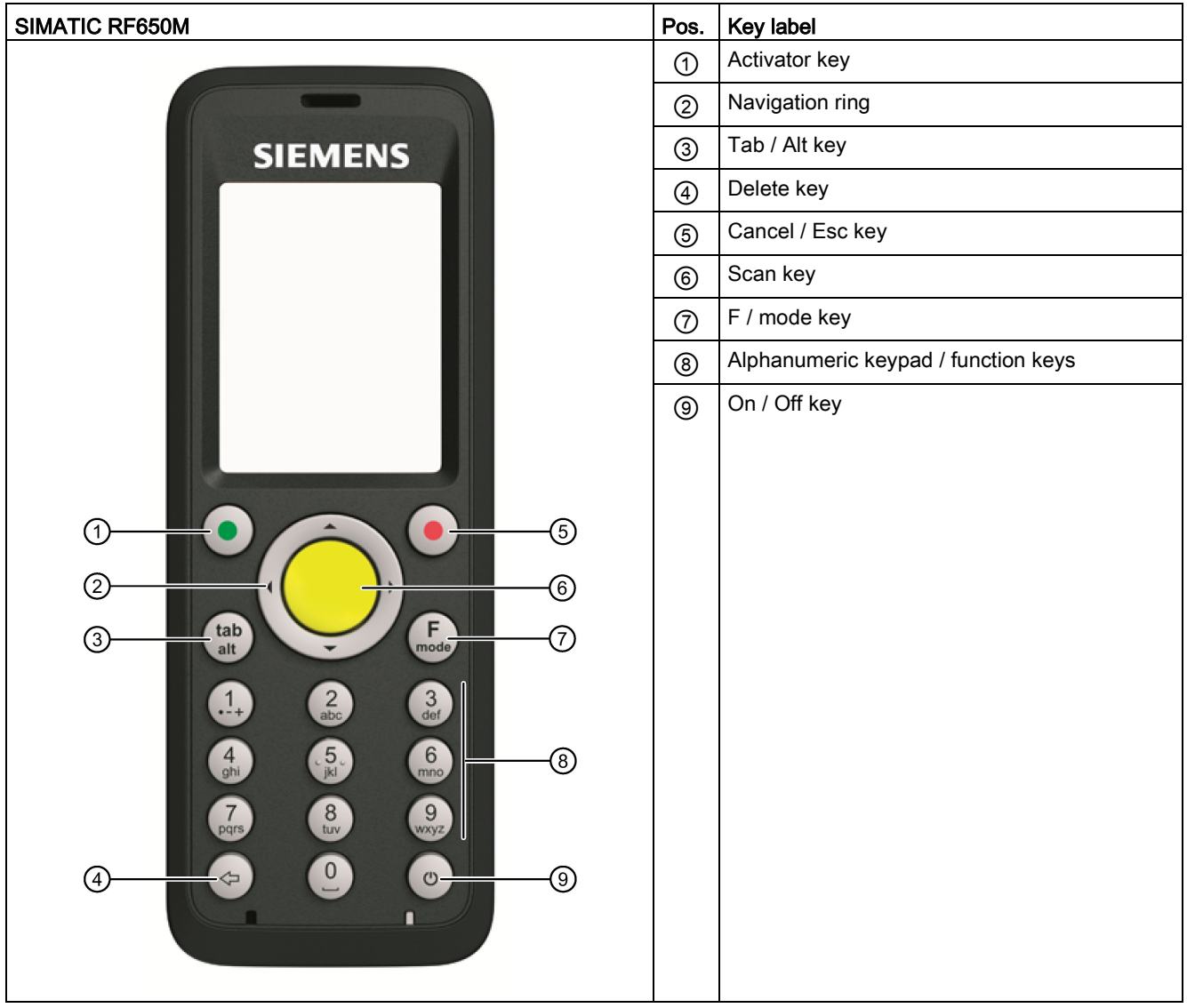

## <span id="page-11-0"></span>3.3 Antenna and antenna field

For the best possible performance when detecting or processing transponders, we recommend that you swing out the antenna of the SIMATIC RF650. The antenna of the RF650M has double linear polarization, horizontal and vertical.

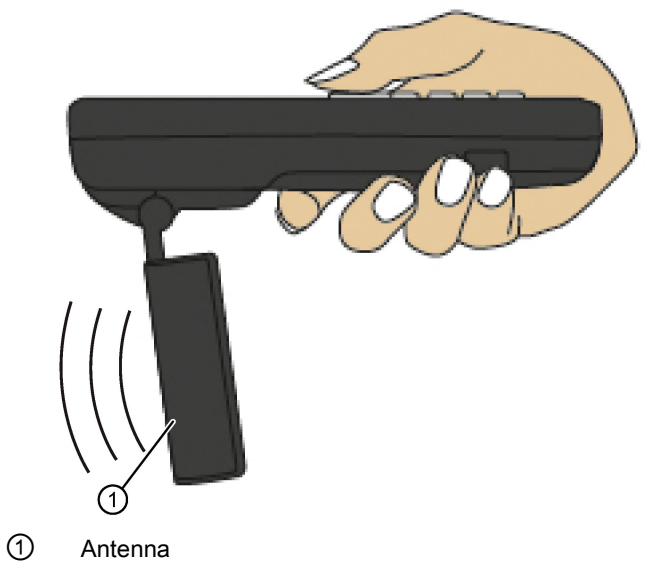

Figure 3-1 RF650M mobile reader with antenna swung out

## <span id="page-12-0"></span>Commissioning **4**

## <span id="page-12-2"></span><span id="page-12-1"></span>4.1 Power supply

#### 4.1.1 Inserting the battery

The battery of the SIMATIC RF650M is located on the rear of the device. The following instructions describe inserting the battery in the device

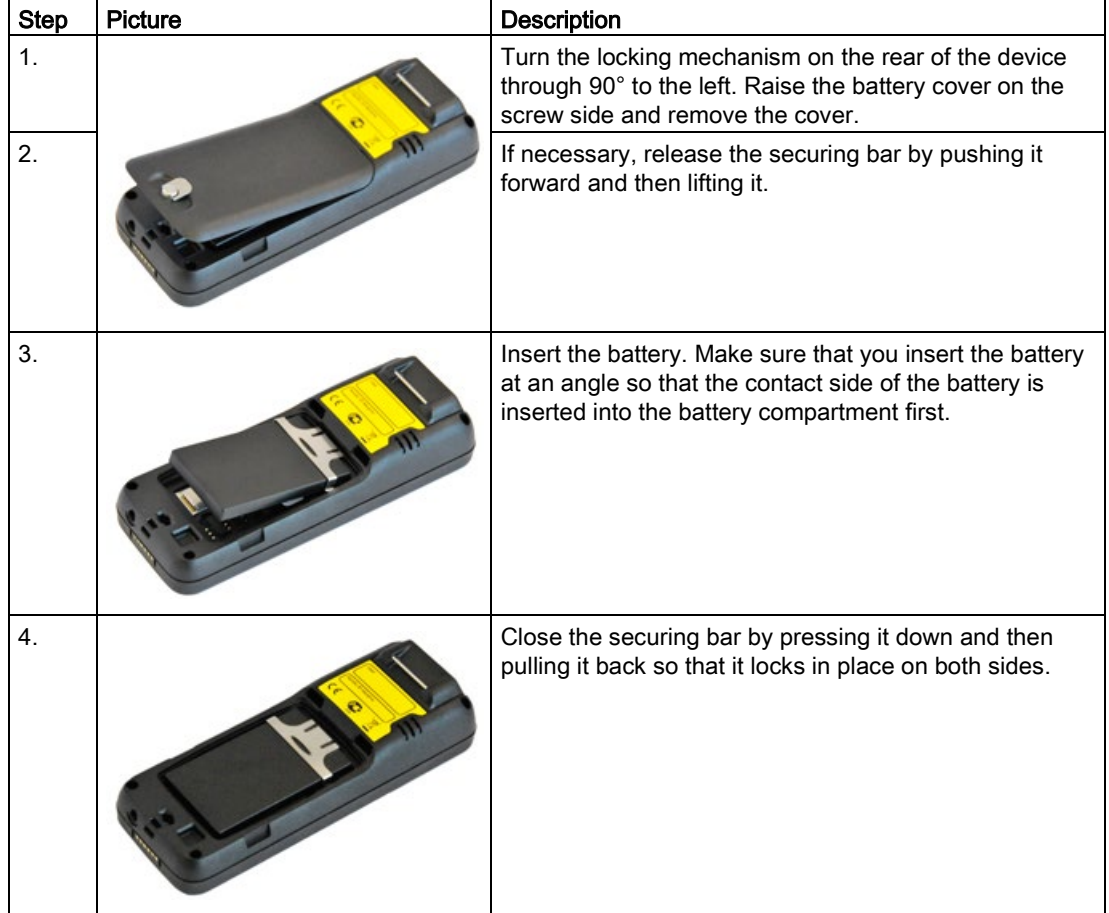

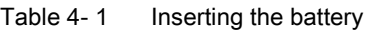

4.1 Power supply

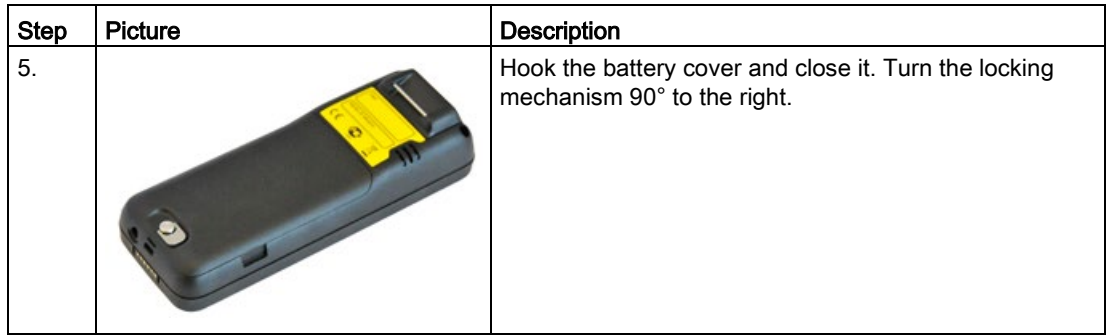

### <span id="page-13-0"></span>4.1.2 Connecting the charging/docking station

Close the charging/docking station as shown in the following figure.

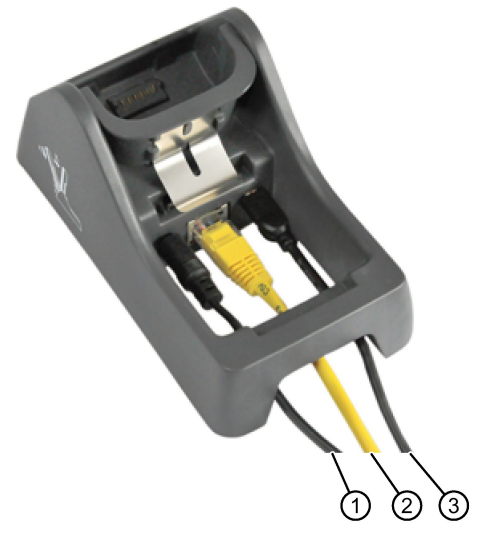

- ① Power supply (5 VDC)
- ② Ethernet
- ③ Mini-USB

Figure 4-1 Connecting the charging station of the RF650M

You can use charging/docking station to:

- charge the SIMATIC RF650M mobile reader,
- charge a spare battery and
- connect the reader to the PC.

#### <span id="page-14-0"></span>4.1.3 Charging the device

Complete charging of an empty battery takes approximately 5 hours.

#### Starting the charging operation

The charging operation is started as soon as you insert the mobile reader into the charging station.

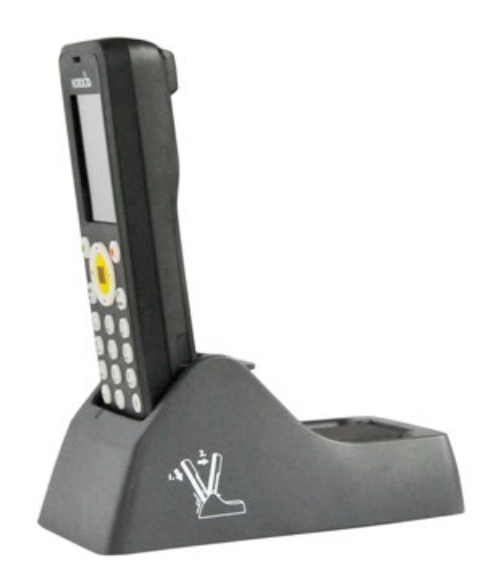

Figure 4-2 RF650M mobile reader in the charging station

## WARNING

#### Explosion hazard when using a different charging station.

Use only the original charging station. Use of another charging station can result in explosions and serious personal injury.

4.1 Power supply

With the charging station, you can also charge the spare battery.

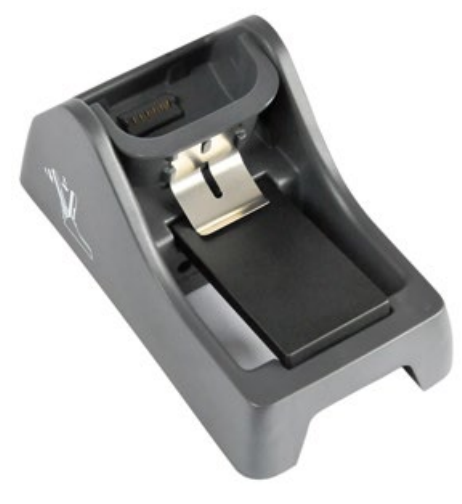

Figure 4-3 Charging the spare battery

#### Detecting the level of charge

When the mobile reader is in the charging station, the charging status of the device is indicated by the LED charging display of the reader:

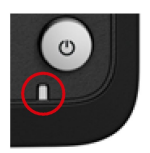

Figure 4-4 LED display of the reader

Table 4- 2 LED charge indicator

| <b>LED</b> color |        | Meaning                                  |
|------------------|--------|------------------------------------------|
|                  | red    | Charge level $\leq$ 80%; charging active |
|                  | Orange | Charge level $\geq$ 80%; charging active |
|                  | Green  | Charge level = $100\%$                   |

The LED charging display of the charging station indicates the charge status of the spare battery.

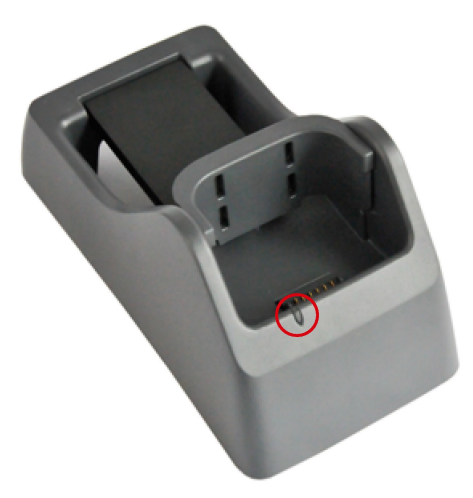

Figure 4-5 LED display of the charging station

#### <span id="page-16-0"></span>4.1.4 The backup battery

The backup battery in the SIMATIC RF650M is used to for retain the application data when the main battery is empty. It is a rechargeable battery that is charged along with the main battery.

Please note that the backup battery (in the case of an empty or removed main battery) can only retain the data for a few minutes. It cannot be replaced because it is permanently connected to the device.

### <span id="page-16-1"></span>4.2 Scope of supply

When supplied, the SIMATIC RF650M comprises the following components:

- SIMATIC RF650M mobile reader
- Power supply unit
- Battery
- Hand strap
- Input stylus as an aid to navigation on the touchscreen

## <span id="page-17-0"></span>4.3 Switching the device On and Off

#### Requirements for startup

The battery of the reader is charged and inserted as described in the section ["Power supply](#page-12-1) (Page [13\)](#page-12-1)".

#### Note

#### Keep to the minimum charging time

Before switching the device on for the first time, you must insert the reader into the charging unit and charge it for approximately five hours.

#### Switching the device on/off

To switch the reader on or off, press the On/Off button  $\bullet$ . After switching on, the power-up takes a few seconds.

#### Automatic shutdown of the device

The RF650M mobile reader has an automatic suspend mode to save energy. With this, the reader is changed to the following power statuses step-by-step:

| l Power status | Power line operation | <b>Battery operation</b> |
|----------------|----------------------|--------------------------|
| User Idle      | minute               | 1 minute                 |
| System Idle    | 5 minutes            | 2 minutes                |
| Suspend        | --                   | 5 minutes                |

Table 4- 3 Factory settings: Power statuses of the reader

After being switched on again, the reader starts in the last active menu entry.

You can manage the energy statuses with "Start > Settings > Control Panel > Power". For a detailed description of the power statuses, refer to the section ["Power Management \(PM\)](#page-28-0) (Page [29\)](#page-28-0)".

## <span id="page-18-0"></span>4.4 Basic settings in the operating system

As the operating system the RF650M mobile reader uses "Microsoft Windows CE V6.0". The following sections describe the setting options of the operating system.

#### <span id="page-18-1"></span>4.4.1 Control Panel

The Control Panel contains a collection of applets to be able to access the settings of various system properties, to configure these properties, to change their performance characteristics and to enable or disable them.

#### <span id="page-18-2"></span>4.4.1.1 Accessing the Control Panel

You can access the Control Panel either via the keyboard or using the touchscreen. The following instructions relate to access via the keyboard. Before you begin close all application windows on the screen.

To open the Control Panel, follow the steps below:

- 1. Press the Tab / Alt key so that the input focus is set on the start menu symbol to the left in the taskbar in the lower left area of the screen.
- 2. Press the Activator button to open the start menu.
- 3. Select the menu command "Settings" with the navigation ring.
- 4. Press the right arrow of the navigation ring to open the "Settings" submenu.
- 5. Select the menu command "Settings" with the navigation ring.
- 6. Press the Activator key to open the Control Panel.

#### <span id="page-18-3"></span>4.4.1.2 Opening/closing applets

#### Opening applets

To open applets, follow the steps below:

- 1. Select the required applet using the navigation ring.
- 2. Press the activator button to open the applet.

#### Closing applets

To close the applet and its window, you have two options:

- If you want to discard changes made to the configuration, press the Cancel/Esc key.
- If you want to adopt changes you have made, press the activator key.

4.4 Basic settings in the operating system

#### **Note**

#### Exceptions when closing applets

There are exceptions to the procedure listed above, such as the applet for Network and Dialup Connections.

#### <span id="page-19-0"></span>4.4.1.3 Closing the Control Panel

Follow the steps below to close the Control Panel:

- 1. Press the F / Mode key and then the Tab / Alt key. Following this, the "File" menu is opened in the Control Panel.
- 2. Using the arrow at the bottom on the navigation ring, select the menu entry "Close".
- 3. Press the activator key to close the Control Panel.

#### <span id="page-19-1"></span>4.4.1.4 Control Panel applets

#### **Display**

With the Display applet, you can change the representation of the window elements on the screen and the desktop background picture.

#### **Owner**

This applet is mainly for information in conjunction with user identification. To enter user information, the following tabs are available.

● Identification

Here you can specify general information (name, company and address) about the owner of the device.

● Network ID

This user information is required for access to network resources.

#### **ClearType**

Windows Embedded CE supports three types of text display technology. On of these is ClearType. A ClearType applet refers to the text display technologies as "font antialiasing". One of the font anti-aliasing methods is a 'No Anti-Aliasing'. With the ClearType applet, from these three text display technologies you can select the best possible look for a font on the display. In addition, the applet gives you the option of fine-tuning the rendering method to improve the rendering of your chosen font even further.

Note that the font rendering technology of your choice is enabled for all fonts in the system, the look of one font may improve but the look of another on the display may not when text is rendered using different fonts with the same text display technology.

#### Date/Time

In addition to the date and time settings, with the Date/Time applet you can change to time zone of your device and enable or disable the automatic daylight saving time switchover.

#### Input area

With this applet you can change the appearance of the screen keyboard.

#### Error Reporting

Windows Embedded CE provides numerous technologies for calling up device status information at the time of a program crash. You can enable or disable this system property with the Error Reporting applet. You can also choose how much memory the Error Reporting system may use for the report file.

#### Internet Options

This is a utility for configuration of the Internet Explorer. The Internet options can also be called up using the "View" menu in the Internet Explorer.

#### Password

If you want to protect the reader from unauthorized access to the background system of the RF650M mobile reader by third parties, you can protect the device with a password using the Password applet. Password protection is enabled when the system is turned on or the blank screen is reactivated. Both situations relate to the transition from a status with low power consumption to the status with the highest possible power consumption; in other words the "On" status. If you "enable password protection for screen saver" in the Password applet and the blank screen (or the entire device) is turned on again due to user or system activity, you will be prompted to enter your password to be able to use the system again.

To enter your password use the screen keypad to be sure of the characters that make up your password. Entering the password using the keypad may prove difficult if, for example you mix numbers, lowercase and uppercase characters. Note that you can also enter the password when you log on using the screen keypad.

4.4 Basic settings in the operating system

#### Country and language settings

The "Regional Settings" applet includes the settings for supporting the national language (NLS) in Windows Embedded CE and in particular the NLS implementation on the RF650M mobile reader. NLS is responsible for date, time, calendar, numerical and currency formats. The applet also provides options for selecting the user interface and input language. Support of these functions by the mobile reader may be restricted.

#### Note

#### Saving changes permanently on the reader

To save changes to the regional settings permanently on the reader so that any changes made are still active when you restart the device, you need to make a "Registry Backup" ("Start > Programs > Advanced settings > Registry Backup").

#### Volume and Sounds

Windows Embedded CE uses sound effects to make the user aware of certain events. These events are divided into five categories: Application sounds, system events and warnings, alarms and reminders, key clicks and touchscreen taps. The "Volume & Sounds" applet describes system events and warnings as "events" and alarms and reminders as "notifications". Keystrokes are referred to as "key clicks". Using the applet, you can allow or prevent the sound effects depending on the source. The sound effects of the keystrokes and touchscreen taps have a control for setting three volume levels. If you disable the sound effects, you mute the sound.

The "Volume & Sounds" applet also provides the option for volume control of a loudspeaker that affects all sounds generated by the system. In the "Sound" tab you can enable or disable the event sources and the sound effects assigned to them. The tab also supports you when selecting a sound effect for a particular event by allowing you to listen to the available sounds using the relevant option. When you have selected the enabled event sources and their corresponding sounds, you can save your selection as a scheme file.

#### Network and Dial-up Connections

The applet lists all communications methods that can either establish a connection or that have already established a connection. As default, the applet shows the symbols "USB" and "NXPWLAN1" that stand for the USB interface or for the 802.11b/c compliant wireless receiver in the RF650M mobile reader. When you place the device in the charging station, the symbol "AX887721" is displayed in the applet window. This stands for the Ethernet interface of the charging station. Apart from the symbols mentioned above, the symbol "COM6" is also displayed if the USB cable of the charging station is connected to a PC, assuming that the PC is turned on.

#### Note

#### Display of the interface symbols

Note that the interface symbols "AX887721" and "COM6" are only displayed in the applet window when the charging station is connected to the power line.

The configuration options that provide various media symbols by tapping on them twice apply to IP network information with the exception of the "USB" symbol. The symbol begins either when a connection is established or allows this connection to be terminated assuming it is connected. If you select the USB symbol and then select the menu element "Properties" in the "Connection" menu of the applet window, you obtain access to its properties.

In practice, where you require the "Network and Dial-up Connections" applet to assign static IP address information to the interfaces "NXPWLAN1" and "AX887721", DHCP is set as default on the interfaces. With the "New..." option, the applet also provides the option of establishing a new connection (e.g. VPN or a point-to-point connection).

#### **Note**

#### Access to the submenu

Note that you can also access this applet using the "Settings" submenu in the "Start" menu.

#### NID AutoStart Settings

Using this applet, you can enable or disable the service that controls the system when the device is started up after being switched on. The purpose of the service is to start your business application after the network connection has been established and to maintain user-friendliness by both hiding unnecessary information on the screen and by preventing the user from interfering in the connection establishment phase by pressing keys or touching the screen. The applet has a help that informs you about the use of the applet.

#### NID Backlight

Using the applet for the NID Backlight, you can set the brightness of the screen and the keyboard background lighting in different power statuses.

#### NID Indicators

A NID indicator provides two measuring bars on the screen. One bar shows the charge remaining in the battery. The other bar displays the signal strength with which the mobile reader communicates with the connected wireless LAN access point. The applet also provides for options for arranging the bars on the display.

#### NID Keypad

With the NID Keypad applet, you can assign functions to certain keys:

- Changing one key to another
- Enabling/disabling the scan key
- Default mode of the alphanumeric keypad, in other words numeric mode, lowercase or uppercase writing
- Enabling/disabling the keylock

4.4 Basic settings in the operating system

#### NID Link Watchdog

With this applet, you can put a service into operation for monitoring connectivity via wireless LAN (WLAN) or by USB. This service informs the user about an interruption of the connection by sounding a warning signal and displaying a corresponding message on the screen. As soon as a functional communications channel is available again, the message window disappears from the screen and a connected signal sounds.

The purpose of this service is to improve the user-friendliness of the device particularly in the WLAN environment where an interruption of the connection can occur daily. One reason for this may be that the device is outside the range of the WLAN coverage or there is a longer bad signal transmission. The user therefore receives information about an interruption of the WLAN connection that may be difficult to recognize when there are other problems. This allows suitable measures to be taken immediately after interruption of the WLAN connection.

The Link Watchdog service can only be used when the computer can be reached via the cable backbone network of the WLAN infrastructure. The monitoring does not require any special software on this computer. Only its IP address and the TCP port number for sending "polls" need to be set in the applet. Polling does, however, require an open TCP port on the computer. In addition to this, the computer must also react to TCP connection initiations. An alternative to the end device for monitoring connectivity is a Web server running on the computer.

#### **NOTICE**

#### Blocking by firewall and NAT device

If there is a firewall, a NAT device or both between the RF650M mobile reader and the computer sending the polls, it is possible that the service for monitoring the NAT connection does not work if no changes to the configuration are made on the NAT device and on the firewall.

#### NID Menu

The NID Menu is a support application that helps you with your work. With the NID Menu, a number of applications can be selected and added to a menu displayed via the desktop. The NID Menu provides the option of completely blocking access to the Windows desktop when necessary.

In the "Settings" tab, you can specify the content of the NID Menu, add new programs and delete programs that are not required. You can change the order in which the programs in the NID Menu are displayed using the "Up" and "Down" buttons.

Select the "Enable Startup Menu" check box to start the NID Menu after starting up. You can also specify an "Unlock Password" that is required by the user to exit the NID Menu. With these settings, following startup the user only has access to the NID Menu and the programs it contains.

You can add new programs with the "Add" button. The "New Entry" tab is opened. In this tab, you can search for and name the exe file for starting the program. You can also assign arguments for the program and specify a picture for the start button. The picture must exist in png format and can have a maximum size of 48 x 48 pixels.

#### "Search" tab

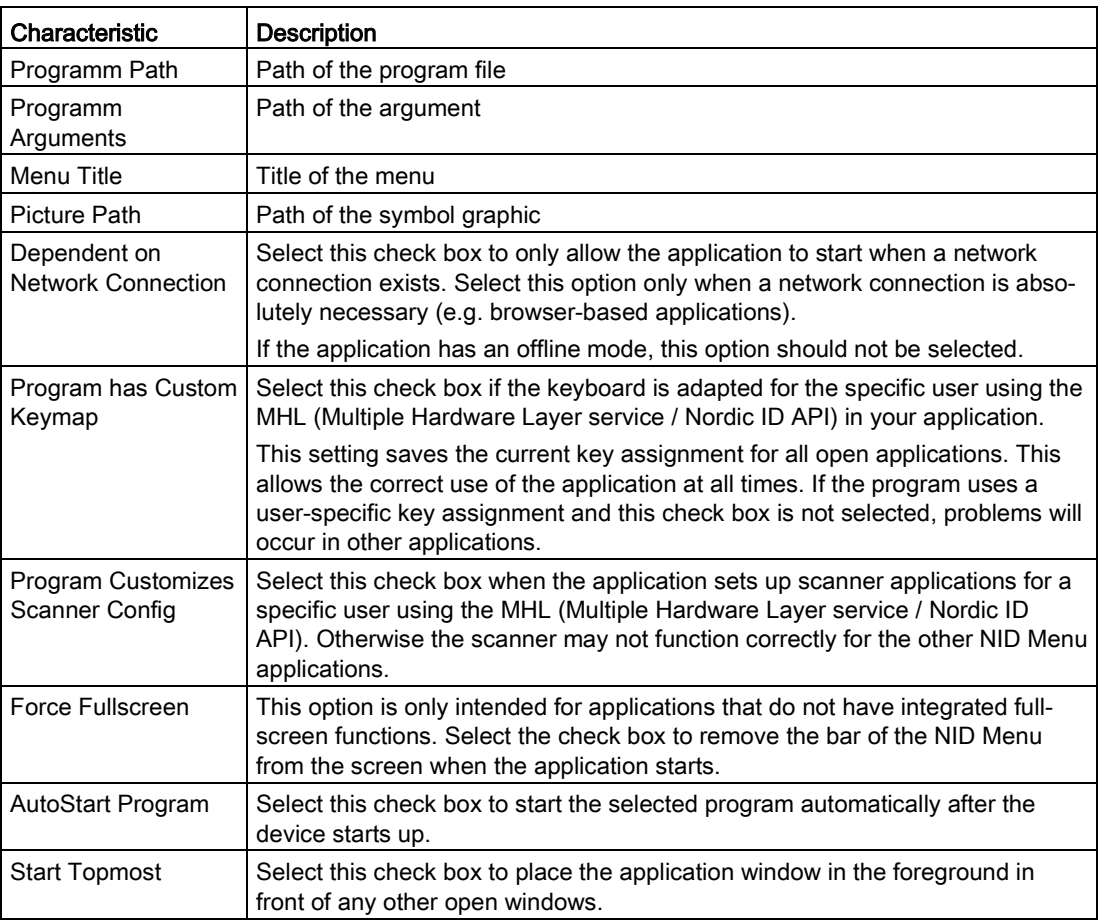

Table 4- 4 Setting options of the "Search" tab

#### NID-OTF-Backup

The "NID-OTF-Backup" applet was developed to ensure the persistency of registry settings. In this applet, you can specify intervals at which the device makes automatic backups of the registry.

#### NID On/Off key

Using the "NID On/Off button" you can assign the various on/off functions to key of the virtual keypad.

As default, when you press the On/Off button, the "Reboot.exe" file executes. You can save changes to the keypad assignment in profiles.

#### NID RFID Reader

This applet contains the RFID settings of the ["Settings](#page-52-0) (Page [53\)](#page-52-0)" menu of the "RF650M" software.

4.4 Basic settings in the operating system

#### NID SNTP Service

If your business application requires that the RF650M mobile reader is synchronized with the time of day of your server, you can use the "NID SNTP Service" applet to make an SNTP client (Simple Network Time Protocol) available on the mobile reader. The SNTP client can obtain a time value from a source. Apart from the address of a time server, you can specify a destination port on which the service is available when necessary.

To implement the SNTP client, polling parameters are also necessary. On the "Settings" tab of the applet, you can adapt the following parameters:

● Update Interval

Specifies how often the client checks the time (in minutes or hours).

● Timeout

Specifies how long the client waits for a server response before sending the time check request again.

● Retries

Specifies how often the attempt is repeated per update interval.

This applet also provides the option of adjusting the system time of the device. For time queries, you can link the user dialog utility "AskTime" to the SNTP queries. To customize (localize) text boxes of the user interface of AskTime, there are two tabs in the applet.

Apart from using AskTime, you are also instructed to start the SNTP client in the "Settings" tab.

#### **NOTICE**

#### Saving the system time

The mobile reader is equipped with a real-time clock chip. This is supplied by the rechargeable backup battery so that the system time is not lost during a restart.

#### NID Touchscreen

With this applet you can activate/deactivate the touchscreen.

#### PC Connection

With this applet you can enable or disable the PC connection that is based on the Microsoft ActiveSync technology. The ActiveSync connection via USB is the standard medium on the RF650M mobile reader.

The ActiveSync connection is only possible if you have installed Microsoft ActiveSync and the USB driver for the ActiveSync connection provided by Siemens on your Windows PC. The PC connection established via USB should then run in plug and play mode. Remember that you cannot connect the USB cable directly to the device. Instead, connect the USB cable to the charging station of the mobile reader (you will find more information on the charging station and USB connection in the operating instructions of the charging station).

#### <span id="page-26-0"></span>Power

This applet is for the control of power status changes of the system from maximum to minimum power consumption. The actual control is based on the adaptation of three timeout periods. With all periods, the system must remain idle until the transition to a power status with lower power consumption is possible. After three successive idle periods, the system stops itself. Apart from controlling the power management of the device, the "Power" applet provides information on the battery status and the power status of subsystems (e.g. the wireless LAN adapter, audio system, barcode scanner).

The power statuses are described in the section ["Power Management \(PM\)](#page-28-0) (Page [29\)](#page-28-0)".

#### Storage Manager

This applet is used to manage the non-volatile memory ("DSK1:") on the device. The storage space can be repartitioned using the applet. You can also format the entire volume after dismounting it and delete all the existing partitions. Or you delete just one partition in permanent storage.

#### **Stylus**

As the name "Stylus" implies, the applet makes the interfaces available for adapting your interaction with the touchscreen. You can calibrate the touchscreen so that it not only processes the double tap interaction, but also when you touch the screen with the stylus.

#### System

The "System" applet has two informative tabs. "General" and "Copyright". As well as these informative tabs, the applet also has two further tabs "Memory" and "Device Name". In the "Memory" tab, there is a trackbar slider that regulates the usage of the RAM memory between program execution and storage capacity of the RAM-based file system on the device. The default position of the slider is suitable in normal operation. Nevertheless, situations may occur in which certain maintenance operations fail unexpectedly. In this case, adjusting the use of the RAM between the storage space of the file system and the execution storage space can help.

Windows Embedded CE supports dynamic name registration on a WINS server (Windows Internet Naming Service). For the registration, the device needs to have a unique name in the network. You can specify the device name in the "Device Name" tab.

#### Keypad

With the help of this applet, the auto-repeat property of the keys on the keyboard can be enabled or disabled. You can also adjust the following parameters of the auto-repeat function: Auto-repeat delay and auto-repeat rate.

#### Commissioning

4.4 Basic settings in the operating system

#### USB Profile

The "USB Profile" applet can be considered as a selector with which you can choose an operating mode of the device via the USB connection. You can put the RF650M mobile reader into operation via USB as follows:

- ActiveSync
- Mass Storage
- RNDIS
- Serial Port
- Disalbe

#### ActiveSync

As default, the mobile reader is operated via the USB cable in ActiveSync mode. This mode is used to synchronize data between a local Windows desktop PC and a Windows CE device via a USB connection. The mode also depends on the enable/disable parameter that you can specify in the "PC Connection" applet of the Control Panel.

Note that data synchronization on computers with Windows Vista is not known as "ActiveSync", however this data synchronization technology is part of a WMDC software package (Windows Mobile Device Center) of Windows Vista systems.

#### Mass Storage

If you select the "Mass Storage" option, the mobile reader is treated as a USB mass storage device by Windows when the reader is connected to the USB port of the computer. On the Windows computer, the "Flash" folder of the root directory of the Windows CE file system of the mobile reader is displayed. In this mode you can use the device or to be more precise the flash folder of the device as a USB drive.

#### RNDIS

RNDIS (Remote Network Driver Interface Specification) is the protocol on which ActiveSync communication is based since publication of version 4.0. The RNDIS mode on the device combined with ActiveSync on the local Windows PC allow an IP connection via the serial USB bus.

#### Serial Port

If you select the option "Serial Port", the computer recognizes the device as a virtual serial port.

#### Disalbe

The USB function of the device is disabled.

If you require a cable IP connection to synchronize data between the application host system and the mobile reader, the use of the Ethernet interface on the charging station of the mobile reader is recommended instead of the USB interface and your own synchronization software instead of the RNDIS option of the mobile reader. One reason for this is the complexity of the ActiveSync technology and that its remote synchronization function can conceal security risks.

#### **Dialing**

Due to the current communications options of the RF650M mobile reader , the "Dialing" applet is not necessary. The applet may be useful with future models. Currently, however, it is not possible to set dialing properties for the communications options of the device.

#### **Certificates**

Windows Embedded CE provides a certificate store (this means three logical stores) for keeping and managing certificates. With the aid of the store and its application programming interface, Embedded CE applications can verify, list, call up, save and delete certificates. For example a configuration-free wireless subsystem when acting as supplicant uses the store when EAP-TLS is selected as the authentication method for wireless access. This means that the Certificate applet is an instrument for the following:

- Viewing certificates and their contents in the store
- Deleting certificates from the store
- Adding certificates to the store

#### <span id="page-28-0"></span>4.4.1.5 Power Management (PM)

In the RF650M mobile reader, settings relevant to power are controlled by the power management. (PM). One of the tasks of the PM is to save battery power by reducing the power consumption. The reason for reducing power consumption is the inactivity of the user or the system. For example as default, the PM reduces the screen brightness when there is neither input by pressing keys or using the stylus on the screen for a specified period of time. When, however, there is user action the PM activates the system. If, for example, if the screen is turned off, the PM instructs the system to turn on the screen with the adjusted maximum brightness if a key is pressed or the screen is touched.

The PM is controlled by the Control Panel applet ["Power](#page-26-0) (Page [27\)](#page-26-0)".

#### Power statuses

The RF650M mobile reader has two essential power statuses; in other words it is either on or off. It can also be operated with alternating current or with a battery. From the user's point of view, the system has four different power statuses:

- On
- User Idle (display is darkened)
- System Idle (power saving mode)
- Suspend (standby)

#### **NOTICE**

#### Definition of the "Off" status

In this manual, "Suspend" and "Idle" relate to the "Off" status of the device; in other words when the mobile reader is turned off.

4.4 Basic settings in the operating system

When the mobile reader is in the idle status for a longer period of time, as default it changes via "User Idle" and "System Idle" to the "Suspend" status. For the transition from the "On" status to the "Suspend" status, the PM uses three inactivity timers. As soon as all three timers have expired, the PM stops the mobile reader. The device can therefore not only be stopped using the "Shutdown" dialog window that is called with the On/Off button. By default, the PM tends to change the device to the "Suspend" status to save power when it is running on the battery. If the battery cover is removed, the mobile reader changes automatically to the "Suspend" status. You can also turn off the Mobile reader using the "Shutdown" dialog window regardless of the active power status; in other words, it does not matter whether the device is in the "On" status or in a transitional status.

#### Power status "On"

When you use the mobile reader actively, it is in the "On" status. If the device is in a different status from the "On" status, the PM changes the system to the "On" status as soon as you start to use the device and, for example turn on the stopped device. You can recognize the "On" status because the screen is turned on with the adjusted maximum brightness.

The device exits this status if you turn it off or a "User Idle" timer expires. When the timer expires, the system changes to the power status "User Idle". If the setting "Never" is enabled, the timer does not expire. The device remains in the "On" status until it is turned off.

#### Power status "User Idle"

"User Idle" is a transitional status. This status serves only to reduce power consumption. At the same time, the device gives the impression of being still turned on. Normally the transition to the "Idle" status can be recognized because the screen brightness is reduced.

You can return the device to the "On" status by touching the screen or pressing a key. Otherwise, after a specified timeout the device changes to the "System Idle" status in which the device uses less power because it switches off the screen. If, however, an application is running on the device for which the system needs to remain in the current power status, PM does not change the power status to "System Idle".

#### Power status "System Idle"

"System Idle" is a transitional status. Changing to this status is only possible when the system idle timer has expired. The system idle timer also has the setting "Never". If this is set, the system does not change to the "System Idle" status but remains in the "User Idle" status until the user performs an action on the device.

Under certain circumstances, the statuses "System Idle" and "Suspend" may be difficult to distinguish since the power statuses appear similar from the outside. If the device appears to be turned off, the best thing is to press the On/Off button to change it to the "On" status. If the "Shutdown" dialog window appears on the screen, press the On/Off button to close the window. When the dialog window "Shutdown" is displayed, this indicates that the device was in the "System Idle" power status.

The device remains in the "System Idle" power status and waits for the timeout of the Suspend timer as long as no system or user activity occurs. As soon as the Suspend timer expires, the device is stopped by the PM.

#### Power status "Suspend"

When the reader is switched off, it is suspended. This is for the simple reason that the device cannot be turned off completely. Instead, the critical parts of the system's electronics remain powered after turning off the device. If the device changes via the "Shutdown" dialog window to "Sleep", it is suspended.

The PM stops the device as soon as the "System Idle" status is reached and a Suspend timer has expired. The Suspend timer has the setting "Never". If this value is set, the PM does not suspend the mobile reader.

You can recognize the suspended status by the blank screen and that the device does not react when a key is pressed. The exception to this is pressing the En/Off button that turns on the screen. The device therefore only exits this status when the On/Off button is pressed.

When the device is operated with alternating current, it cannot be changed to the suspended status.

#### **Commissioning**

4.4 Basic settings in the operating system

# <span id="page-32-0"></span> $\sigma$  Operation  $\sim$  5

## <span id="page-32-1"></span>5.1 The keypad

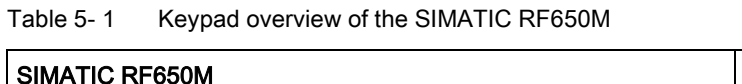

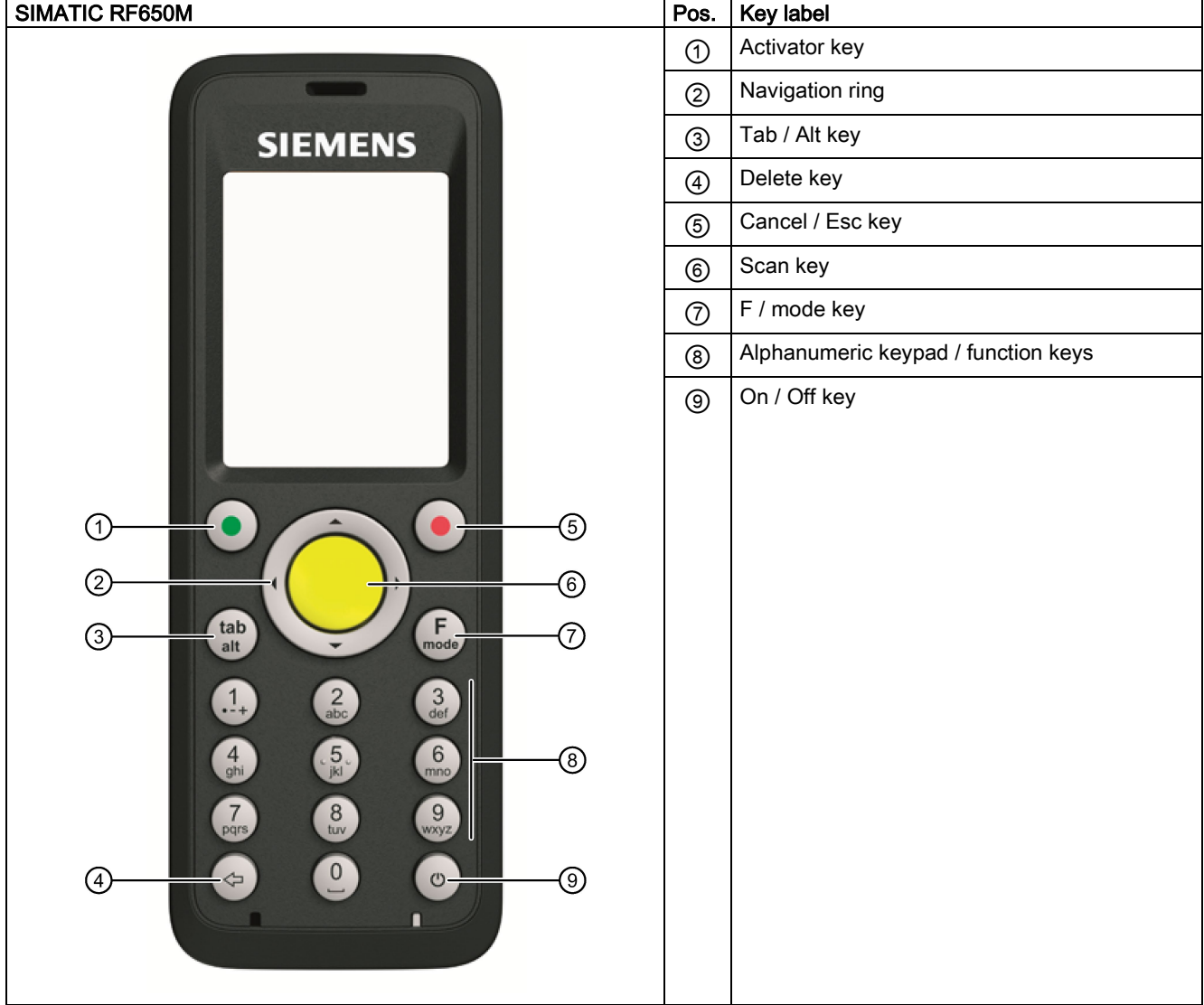

#### Operation

5.1 The keypad

#### Basic functions when navigating with the keypad

Using the keypad or the touchscreen, you can navigate within the operating system and the "RF650" software.

The following keys handle the most important basic functions when navigating in the user interface:

- With the Tab / Alt key, you change between the taskbar and desktop in the operating system.
- With the Activator key, you open the selected menu or program.
- With the navigation ring you navigate through the user interface.
- With the Cancel / Esc key you return to the higher-level menu/menu command.

The following sections describe the functions of all keys in detail.

#### <span id="page-33-0"></span>5.1.1 Activator key

With the Activator key, an operation is accepted or activated. In the conventional sense it provides the same function as the Enter key. For example, the key moves the cursor to the next line when writing.

#### <span id="page-33-1"></span>5.1.2 Navigation ring

The navigation ring controls cursor movements in editing mode and controls the selection of entries grouped together by window elements (e.g. menus, lists or desktop icons representing applications or utilities). The function of the ring can be compared to that of the arrow keys on a PC keyboard.

#### <span id="page-33-2"></span>5.1.3 Tab / Alt key

This key has two modes; in other words it is a Tab key and an Alt key. Tab is the default function of the key. To use the Alt function the F / Mode key needs to be pressed once before this key is pressed.

Normally, the Tab key moves the cursor a preset number of spaces or to the next tab stop in text to be edited. The Tab key also has navigation properties by controlling the input focus movements in window elements. Input focus means that the window element with the input focus is enabled to receive messages from the user pressing the keys.

The Alt key is often pressed in combination with other keys  $(A<sup>l</sup> + key combination)$  and the action that results normally depends on the application. By pressing the Alt key various window menus can be called up.

#### <span id="page-34-0"></span>5.1.4 Delete key

By pressing the Delete key, the previous icon closest to the cursor is deleted. The Delete key has an automatic repeat property when the key is held pressed. Note that the key retains its delete function regardless of the mode of the alphanumeric keypad.

#### <span id="page-34-1"></span>5.1.5 Cancel / Esc key

In general, the Cancel / Esc key cancels the selection or the currently running operation like an Esc key on a conventional PC keyboard.

#### <span id="page-34-2"></span>5.1.6 Scan key

Pressing the Scan key enables the scan function of the reader. All the transponders in the antenna field are scanned and displayed.

#### <span id="page-34-3"></span>5.1.7 F / mode key

The key is a selection key with several modes. Using the "F / Mode" key, alphanumeric keys can be changed to numeric or alphabetic and numeric keys. The key also serves to change between uppercase and lowercase writing. In addition to this, the numeric keys operate as function keys and the Tab / Alt key as an Alt key.

To use the "F" function of the key, this needs to be pressed once. To change the mode, the key needs to be pressed twice in succession. Note that the "F" function of the key is not coupled with the "mode" function. After pressing the key once, the numeric keys operate as function keys regardless of the mode of the alphanumeric keypad.

The function of the key is explained in greater detail along with the particular key or keys that can be controlled with the F / Mode key.

#### <span id="page-34-4"></span>5.1.8 Alphanumeric keypad / function keys

#### Alphanumeric keypad

#### Modes of the alphanumeric keypad

An alphanumeric keypad can be used in three different modes:

- In numeric mode
- In lowercase mode
- In uppercase mode

#### Operation

5.1 The keypad

The mode of the alphanumeric keypad can be changed by pressing the F / Mode key twice in succession. The mode of the alphanumeric keypad is changed in the following order:

- 1. From the numeric mode to the lowercase mode
- 2. From the lowercase world to the uppercase mode
- 3. From the uppercase mode back to the numeric mode

#### Alphanumeric keys in the numeric mode

As default, the alphanumeric keypad is in numeric mode; in other words, when a key is pressed only numbers are entered. In this mode, holding down the key enters the number until the key is released (automatic repeat).

#### Function keys

On the keypad of the RF650M mobile reader there are the function keys F1 to F10. After pressing the F / Mode key (the "F" function of the key), every numeric key operates as the function key with the corresponding number. If, for example, the F / Mode key and the "4" key are pressed one after the other, this corresponds to pressing the "F4" key on a PC keyboard. Note that F10 is activated after pressing the "F / Mode" and "0" keys one after the other. The function keys can be accessed regardless of the mode of the alphanumeric keypad.

#### <span id="page-35-0"></span>5.1.9 On / Off key

#### Turning the device on

To turn the device on, press the On/Off button. The system is ready for operation without rebooting. The first time the device is uses is, however, an exception to the turn on procedure described here since the mobile reader initially runs a system start after pressing the On/Off button.

#### Turning the device off

Requirements: The mobile reader is battery-operated and the operating system is running.

Follow the steps below to turn the device off:

1. Press the On/Off button.

However, do not hold the button pressed down. The "Shutdown" dialog window is then displayed on the screen of the device.

2. Press the Activator key. The system changes to the idle mode.
The "Shutdown" window provides more options than simply shutting down the device. The default option changes the mobile reader to a status in which power consumption is at its lowest (idle mode). The key sequence "On/Off button" and "Activator key" is adequate to turn off the device.

| Options                  | <b>Description</b>                                                                                                    | Remark                                                                                                    |
|--------------------------|----------------------------------------------------------------------------------------------------|----------------------------------------------------------------------------------------------------|
| Sleep <sup>1)</sup>      | The device changes to the idle<br>mode. After exiting the idle mode, the<br>reader starts in the last active menu<br>entry before the On/Off button was<br>pressed.          | Note 1:<br>The power management in the Con-<br>trol Panel influences the depth of the<br>idle mode. For more information,<br>refer to the section "Power Manage-<br>ment (PM) (Page 29)".<br>Note 2:<br>The device does not change to the<br>idle mode when it is in the docking |
| Warm Boot <sup>2)</sup>  | The content of memory and unsaved                                                                                                    | station.<br>Note 1:                                                                                                    |
|                          | registry contents are retained (includ-<br>ing RAM memory). All unsaved data<br>in all running programs is lost.                                                             | The device retains all settings also<br>those that have not been saved.<br>Windows CE is simply restarted.                                                                                                    |
|                          |                                                                                                    | Note $2$ :<br>Some applications/functionalities<br>need to be restarted so that the new<br>settings are valid.                                                                                                    |
|                          |                                                                                                    | Note $3$ :<br>Do not reopen the PAK files.                                                                                                    |
| Cold Boot                | The content of the RAM memory is<br>deleted and the device is reset to its<br>initial status. All unsaved registry<br>entries are lost.                                      | Note 1:<br>Restart Windows CE and delete all<br>the settings that have not been<br>saved.<br>Note 2:                                                                                                    |
|                          |                                                                                                    | Open all PAK files.                                                                                                    |
| <b>Reload Windows CE</b> | RAM is deleted and the device is<br>reset to its initial status. All unsaved<br>registry entries are lost. The device<br>loads Windows CE from the flash<br>memory into RAM. | Note 1:<br>Load Windows from the flash and<br>then perform a "Cold Boot".                                                                                                    |
| Power Off                | The device is completely turned off.<br>Select this option if you need to store<br>the device for a longer period of time<br>without loading it.                             | Note 1:<br>Mode for long-term storage to protect<br>the battery from total drainage.<br>Note $2$ :<br>Wakes up "Reload Windows CE".                                                                                                    |

Table 5- 2 Shutdown options of the reader

1) Default when the mobile reader is not in the charging station.

2) Default when the mobile reader is in the charging station.

## 5.2 The touchscreen

The display of the SIMATIC RF650M is designed as a touchscreen. You can easily enter commands by touching it with the stylus.

#### 5.2.1 Stylus and touchscreen

The simplest option for navigating through the Windows CE desktop and the window of the auxiliary programs is to navigate using the touchscreen. To allow you to navigate using the touchscreen, the RF650M mobile reader is equipped with a stylus.

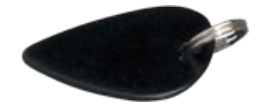

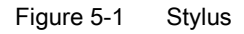

The stylus and touchscreen can be used in much the same way as a mouse. By pressing the stylus on the touchscreen, the same result is achieved as when clicking with the left mouse button on a Windows PC. Clicking with the right mouse button, on the other hand, is not as obvious. In the Windows CE desktop window, you click with the right mouse button by tapping and holding with the stylus. This procedure does not have the same effect with the taskbar. To "right click" the taskbar, you need to hold down the "Alt" key and tap on the taskbar at the same time. It therefore depends on the Windows CE application which sequence is selected for a right click.

#### 5.2.2 Screen keypad

Windows CE provides a control element that simulates the keypad on the touchscreen. With the key sequence F / Mode key and the Activator key, the screen keypad is displayed (and hidden). Characters are entered by tapping on the screen keys and appear in the input box in just the same way as when entering using the alphanumeric keypad.

#### Note

#### Enabling/disabling the screen keypad

Note that the availability of the screen keypad is indicated by a corresponding icon in the taskbar. By tapping on the icon, the screen keypad is turned on or off.

## 6.1 Starting "RF650M" software

After you turn on the RF650M mobile reader the first time, the "RF650M" software is started automatically. When you exit the "RF650M" software, you can call it up again via the desktop or the Start menu.

You can access the software either using the keypad or the touchscreen. The following instructions relate to access via the keyboard.

#### Starting the software using the desktop

Follow the steps below to start the "RF650M" software using the desktop:

- 1. Press the Tab / Alt key so that the input focus is set on one of the desktop icons.
- 2. Using the navigation ring, select the icon of the RF650M software.
- 3. Press the activator key to start the software.

#### Starting the software using the Start menu

Follow the steps below to start the "RF650M" software using the Start menu:

- 1. Press the Tab / Alt key so that the input focus is set on the start menu symbol to the left in the taskbar in the lower left area of the screen.
- 2. Press the Activator button to open the start menu.
- 3. Select the menu entry "Programs" with the navigation ring.
- 4. Press the right arrow of the navigation ring to open the "Programs" submenu.
- 5. Select the menu entry "RFID" with the navigation ring.
- 6. Press the right arrow of the navigation ring to open the "RFID" submenu.
- 7. Press the right arrow of the navigation ring to select the menu entry "RF650M".
- 8. Press the activator key to start the software.

## 6.2 Menu overview and functions

After the "RF650M" software has been started, the "Main Menu 1" is displayed. The main menu is divided into "Main Menu 1" and "Main Menu 2".

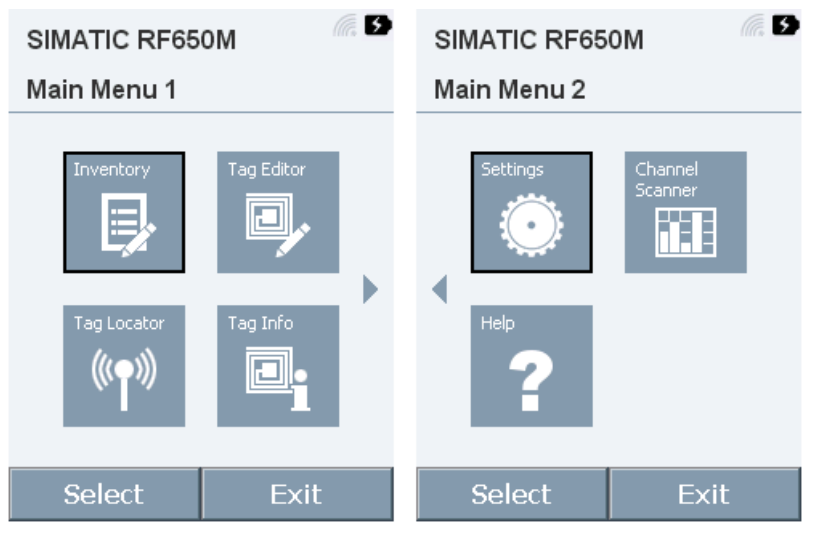

Figure 6-1 "Main Menu 1" and "Main Menu 2"

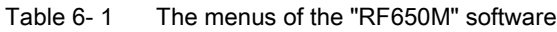

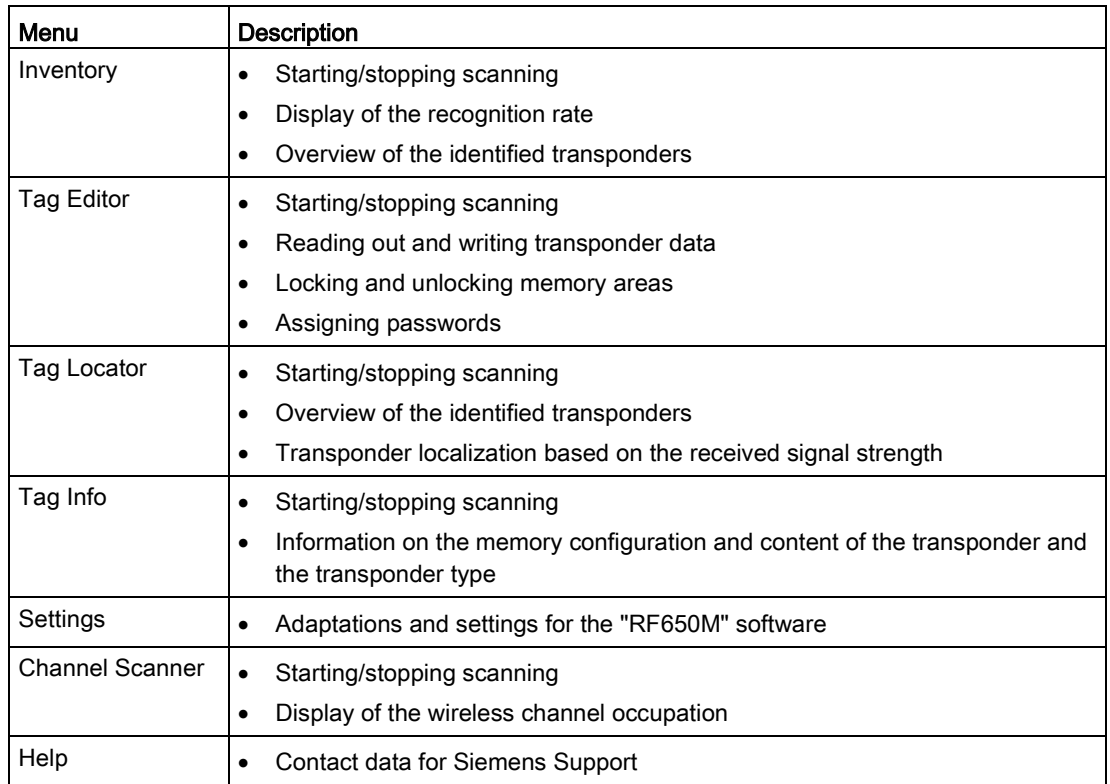

Click the "Select" button to open the selected menu. Click on "Exit" to end the "RF650M" software and to return to the operating system.

## 6.3 The functions in the "Inventory" menu

In the "Inventory" menu, transponders can be identified in the antenna field of the RF650M and when necessary also saved in a file.

#### **Statistics**

In the "Statistics" tab, the current settings for taking inventories are displayed. If you start scanning, the number of identified transponders and the identification rate are displayed.

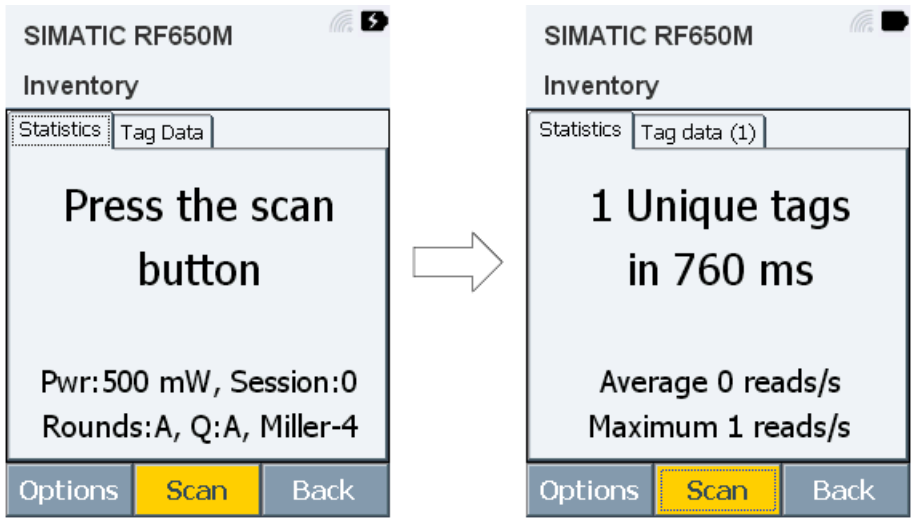

Figure 6-2 "Statistics" tab in the "Inventory" menu

The properties displayed in this tab are specified in the "Settings" menu.

The properties shown here "Pwr", "Session", "Rounds" and "Q" are described in the section "The functions in the Settings menu".

6.3 The functions in the "Inventory" menu

#### Tag Data

The "Tag Data" tab shows you the identified transponders.

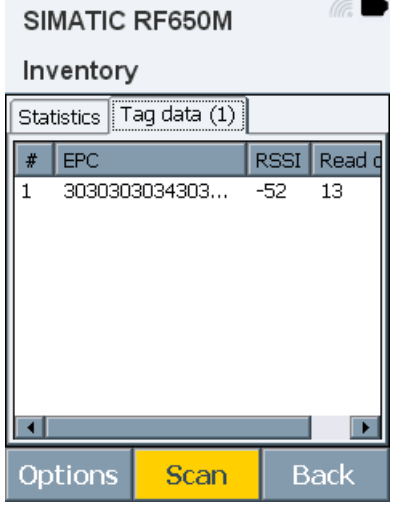

Figure 6-3 "Tag Data" tab in the "Inventory" menu

Table 6-2 Properties of the tag list

| Characteristic | <b>Description</b>                                                                       |
|----------------|------------------------------------------------------------------------------------------|
| #              | Numbering of the transponders in the order in which the transponders were<br>identified. |
| EPC ID         | EPC ID of the identified transponder                                                     |
| <b>RSSI</b>    | Last measured RSSI value of the transponder.                                             |
| Read counter   | Number of inventory replies (identifications) of this transponder.                       |

#### Buttons of the menu

The "Inventory" menu contains the following buttons:

● Options

Opens the Options menu.

● Scan

Starts/stops scanning.

● Back

Returns to the main menu.

6.3 The functions in the "Inventory" menu

#### Options

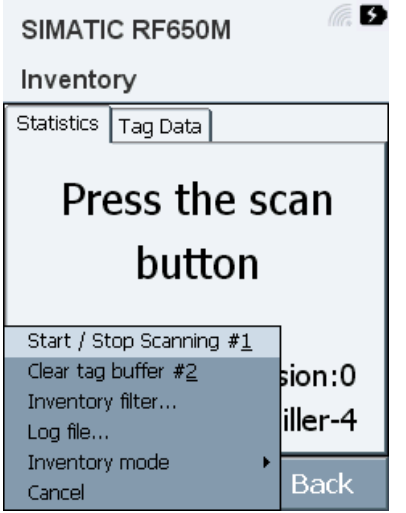

Figure 6-4 Options in the "Inventory" menu

| Table 6-3 |  |  | Options of the "Inventory" menu |  |
|-----------|--|--|---------------------------------|--|
|-----------|--|--|---------------------------------|--|

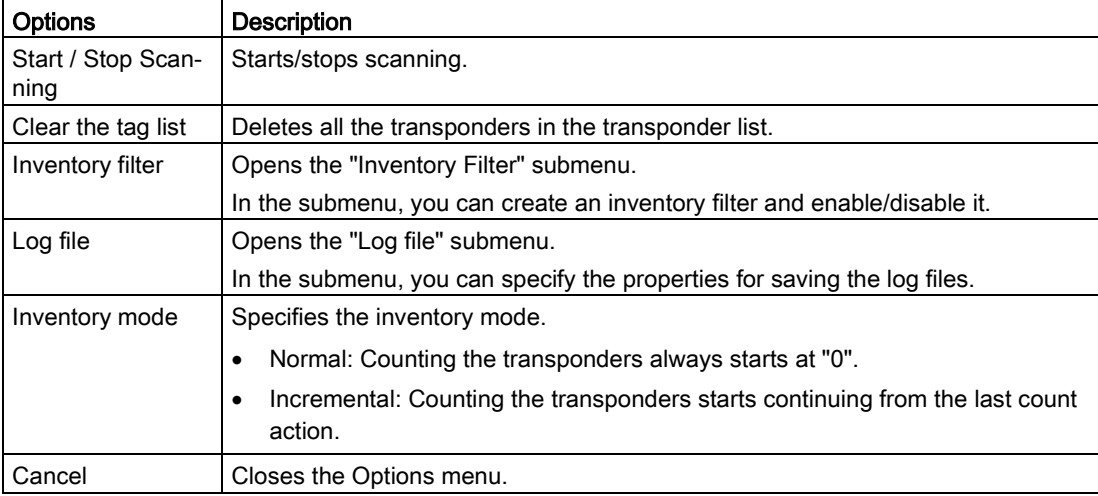

## 6.4 The functions in the "Tag Editor" menu

In the "Tag Editor" menu, you can read data from a target transponder, change this and write to the target transponder. you can protect memory areas and assign access and kill passwords.

#### Target

In the "Target" tab, you can scan the antenna field of the RF650M for transponders and select a target transponder from the transponder list. All the functions/setting described in the following tabs only affect the target transponder selected here.

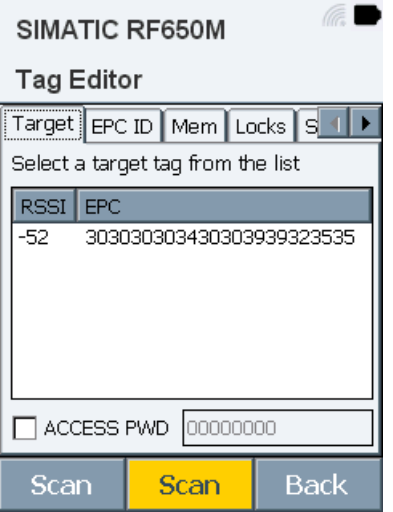

Figure 6-5 "Target" tab in the "Tag Editor" menu

Table 6-4 Properties of the "Target" tab

| Characteristic    | <b>Description</b>                                                                                                    |
|-------------------|----------------------------------------------------------------------------------------------------|
| <b>RSSI</b>       | Last measured RSSI value of the transponder.                                                                                   |
| EPC ID            | EPC ID of the identified transponder                                                                                           |
| <b>ACCESS PWD</b> | Check box and input box for the access password to allow access to a tran-<br>sponder already protected by an access password. |
| Scan              | Runs a scan. All identified transponders are displayed in the transponder list.                                                |

Select a target transponder from the transponder list to edit this with the tabs described below.

6.4 The functions in the "Tag Editor" menu

#### EPC ID

In the "EPC ID" tab, you can specify the EPC length of the target transponder and change the EPC ID.

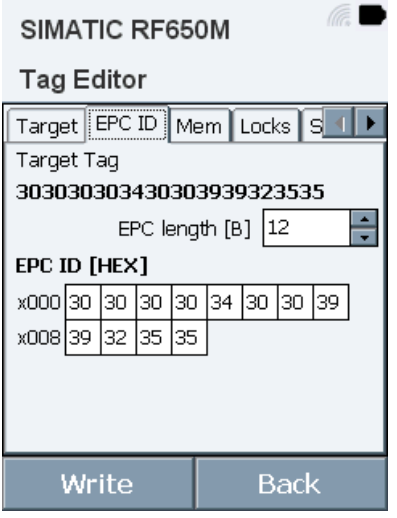

Figure 6-6 "EPC ID" tab in the "Tag Editor" menu

Table 6- 5 Parameters of the "EPC ID" tab

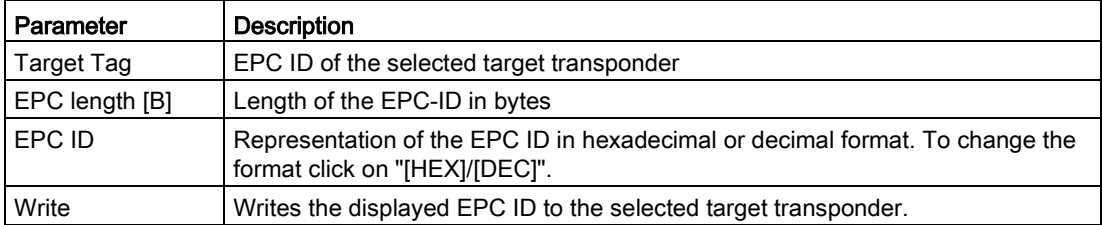

6.4 The functions in the "Tag Editor" menu

#### Mem

In the "Mem" tab, you can read and write all memory areas of the selected target transponder.

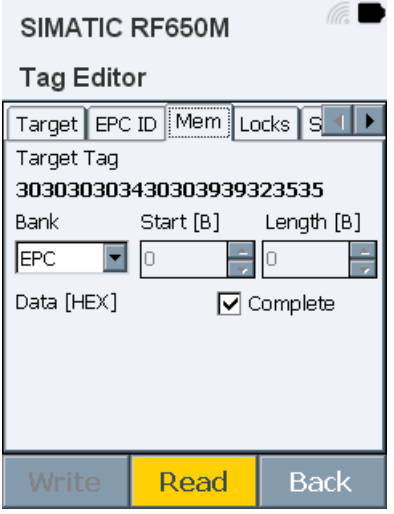

Figure 6-7 "Mem" tab in the "Tag Editor" menu

| Parameters of the "Mem" tab<br>Table 6-6 |  |  |  |
|------------------------------------------|--|--|--|
|------------------------------------------|--|--|--|

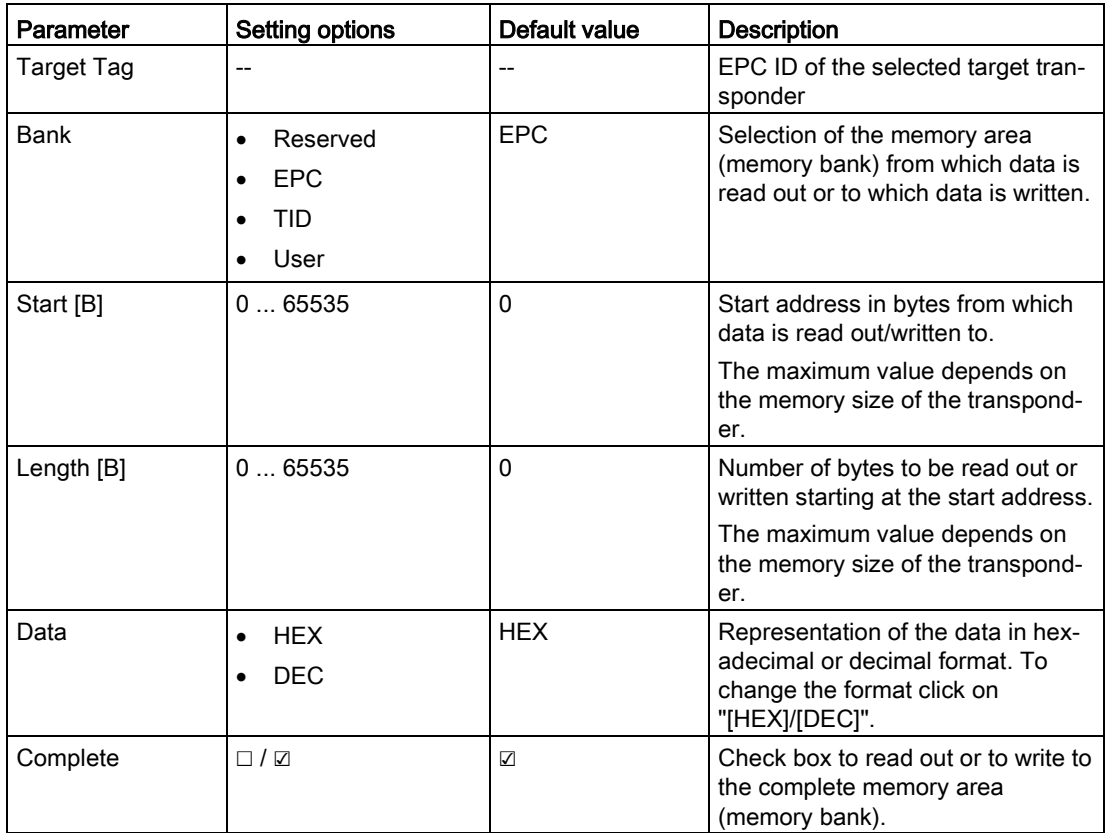

6.4 The functions in the "Tag Editor" menu

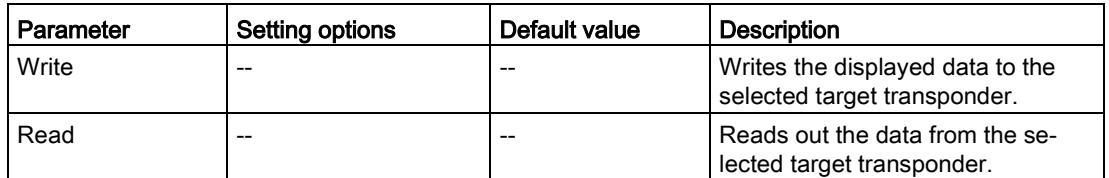

#### **Locks**

In the "Locks" tab, you can adapt the access rights for the memory or password areas (open/secured).

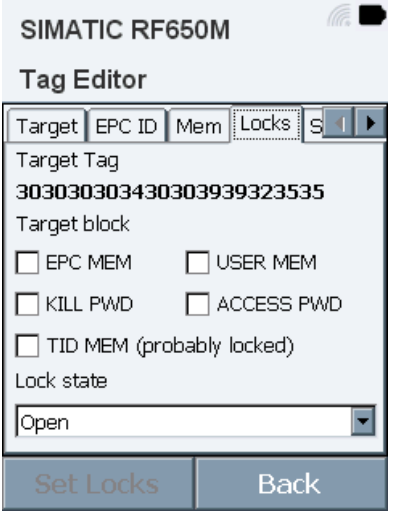

Figure 6-8 "Locks" tab in the "Tag Editor" menu

| Options of the "Locks" tab<br>Table 6- 7 |  |
|------------------------------------------|--|
|------------------------------------------|--|

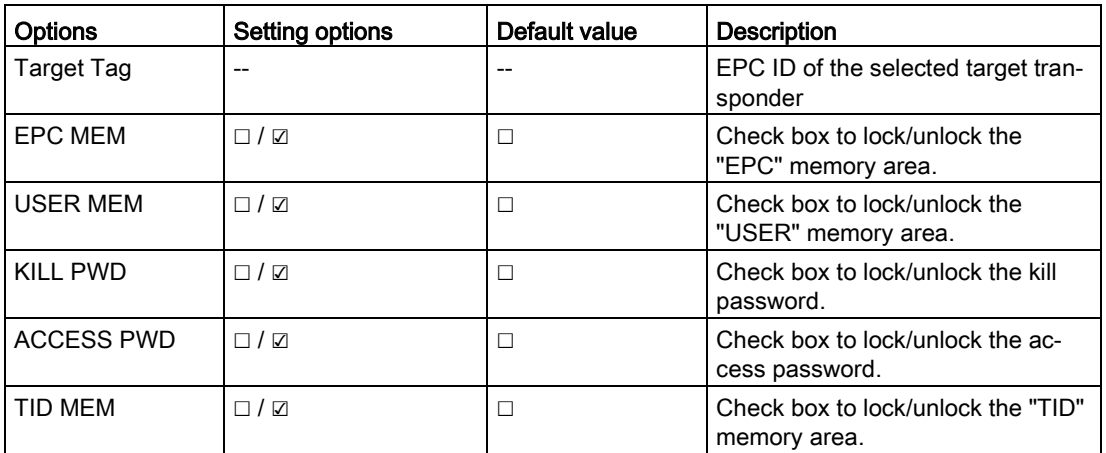

6.4 The functions in the "Tag Editor" menu

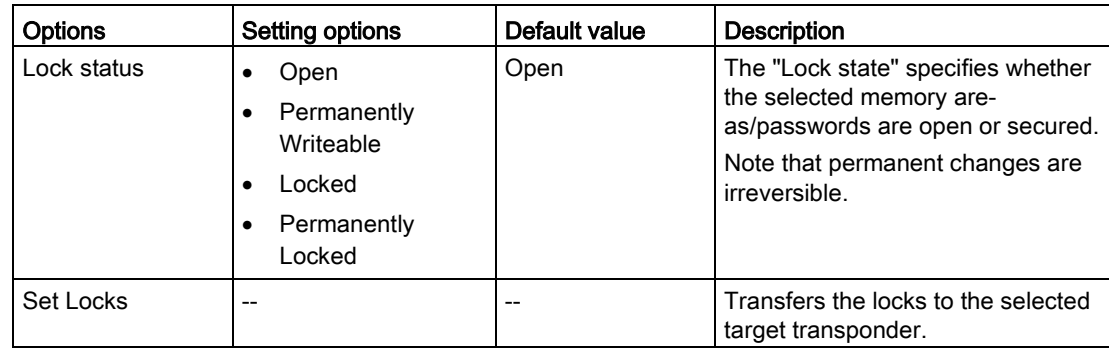

#### **Security**

In the "Security" tab, you can assign passwords for transponder access or for killing the transponder. A "Kill" destroys the entire memory of the transponder so that the transponder can no longer be identified by an RFID reader and is therefore no longer usable.

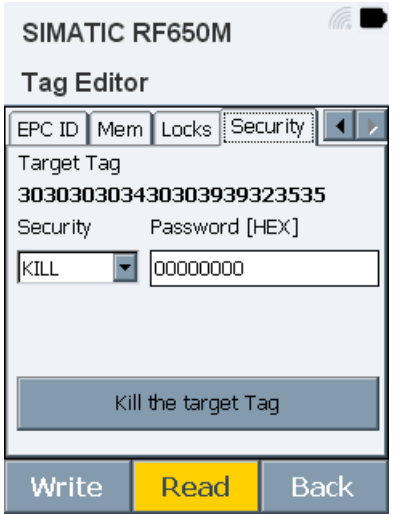

Figure 6-9 "Security" tab in the "Tag Editor" menu

| Table 6-8 |  | Parameters of the "Security" tab |  |
|-----------|--|----------------------------------|--|
|           |  |                                  |  |

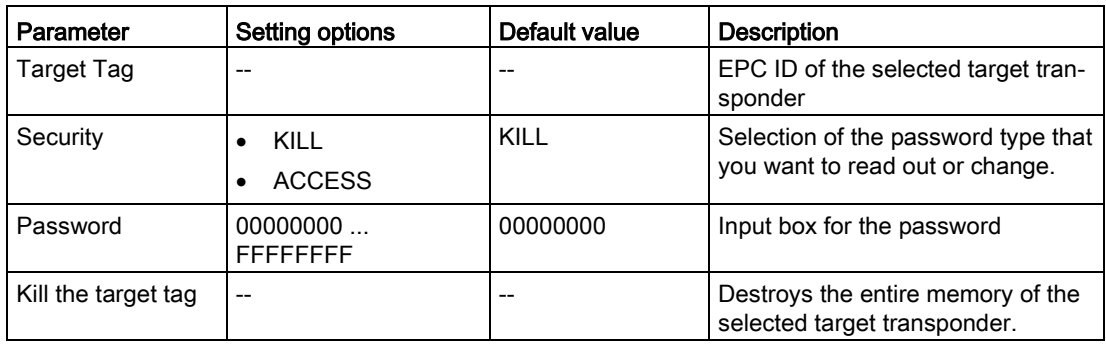

6.5 The functions in the "Tag Locator" menu

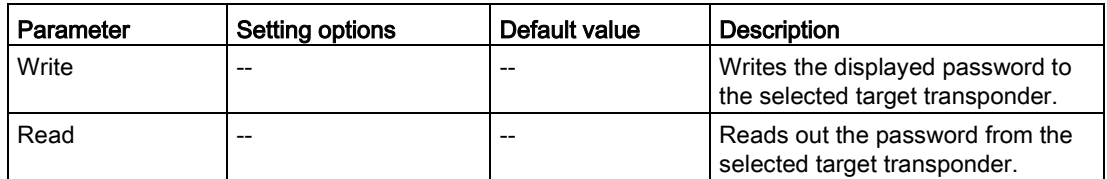

### 6.5 The functions in the "Tag Locator" menu

In the "Tag Locator" menu, you can find out the position of a transponder. The principle on which this functions is comparable to a metal detector.

#### Easy

In the "Easy" tab, you can control the search.

Follow the steps below to find out the position of a transponder:

- 1. Press the "Scan" button to start scanning.
- 2. Stop the scanning as soon as the required transponder has been identified and its ID appears in the transponder list.
- 3. From the transponder list, select the transponder whose position you want to locate.
- 4. Press the "Scan" button to start the search.

Reaction: The view of the tab changes to the locate mode.

5. Now move through the room with the RF650M moving the reader.

As soon as the reader identifies the selected transponder this is signaled both optically and acoustically. The reader shows the received signal strength with which the target transponder was identified. Based on the displayed signal strength, you can "work your way" to the selected target transponder and localize it.

6.5 The functions in the "Tag Locator" menu

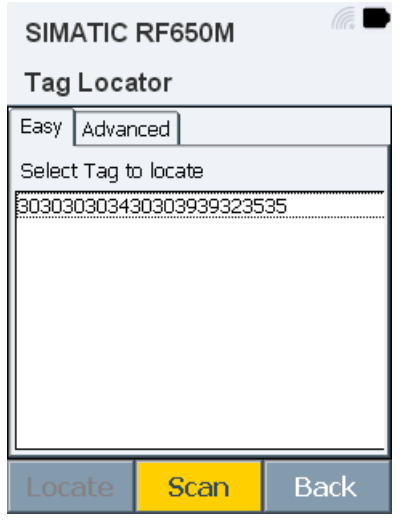

Figure 6-10 "Easy" tab in the "Tag Locator" menu

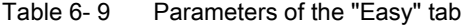

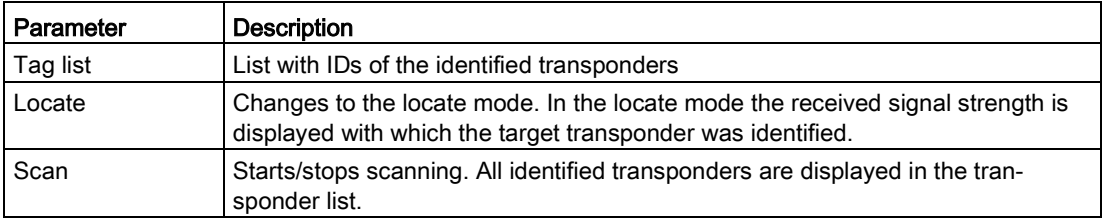

#### Advanced

In the "Advanced" tab, you can specify the locate parameters. During scanning, only the transponders identified by the reader and whose parameters match the specified locate parameters are shown in the transponder list. You can, for example, locate transponders that use a special chip type or transponders, for example, whose EPC starts with the value "3".

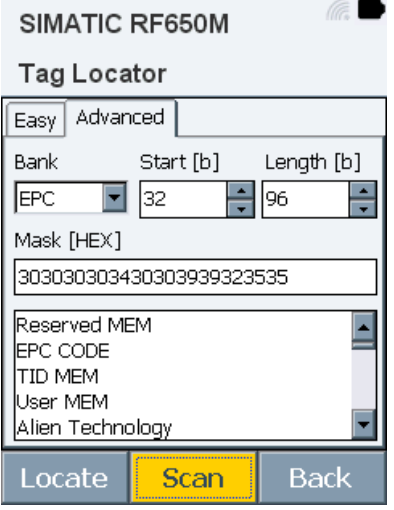

Figure 6-11 "Advanced" tab in the "Tag Locator" menu

| Parameter  | Setting options                                    | Default value | <b>Description</b>                                                                                                    |
|------------|----------------------------------------------------|---------------|----------------------------------------------------------------------------------------------------|
| Bank       | Reserved<br>$\bullet$<br><b>EPC</b><br>TID<br>User | <b>EPC</b>    | Selection of the memory bank in<br>which a locate criterion should be<br>met.                                                                            |
| Start [b]  | 065535                                             | 32            | Start address of the locate criterion<br>in bits                                                                                                    |
| Length [b] | 065535                                             | $\Omega$      | Length of the locate criterion start-<br>ing from the start address                                                                                      |
| Mask       | 00000000<br><b>FFFFFFFF</b>                        |               | Desired value of the locate criteri-<br>on $1$                                                                                                    |
| Locate     |                                                    |               | Changes to the locate mode. In the<br>locate mode the received signal<br>strength is displayed with which<br>the target transponder was identi-<br>fied. |
| Scan       |                                                    |               | Starts/stops scanning. All identified<br>transponders are displayed in the<br>transponder list.                                                          |

Table 6- 10 Parameters of the "Advanced" tab

<sup>1)</sup> From the list in the lower area, you can select the preset transponder chip types.

## 6.6 The functions in the "Tag Info" menu

The "Tag Info" menu reads out and displays information on the memory configuration and content of the transponder and the transponder type. Since the reading out of all memory areas can take several seconds, you must make sure that the transponder remains permanently in the antenna field of the reader while reading. Make sure that during scanning, only one transponder is located in the antenna field.

The data read out and its meaning, for example chip type recognition in the TID bank, the PC Word or the EPC coding in the EPC bank or passwords in the Reserved bank are displayed.

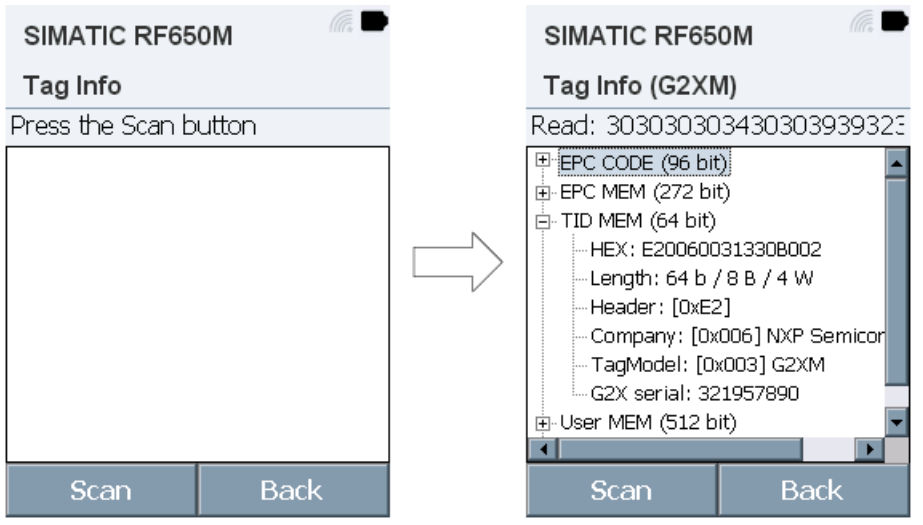

Figure 6-12 "Tag Info" menu

In the "Settings" menu, you can adapt and make settings for the "RF650M" software.

#### Radio

In the "Radio" tab, you can make all the settings that influence the radio performance of the reader (e.g. the transmit power).

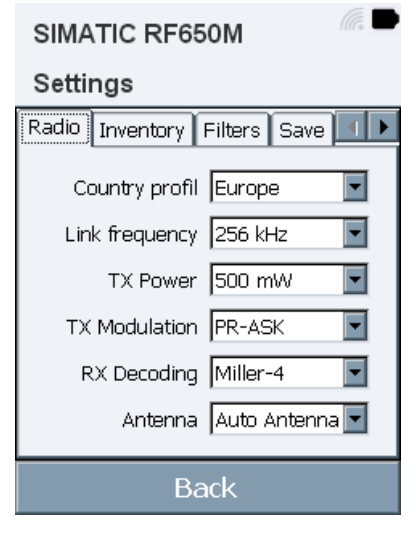

Figure 6-13 "Radio" tab in the "Settings" menu

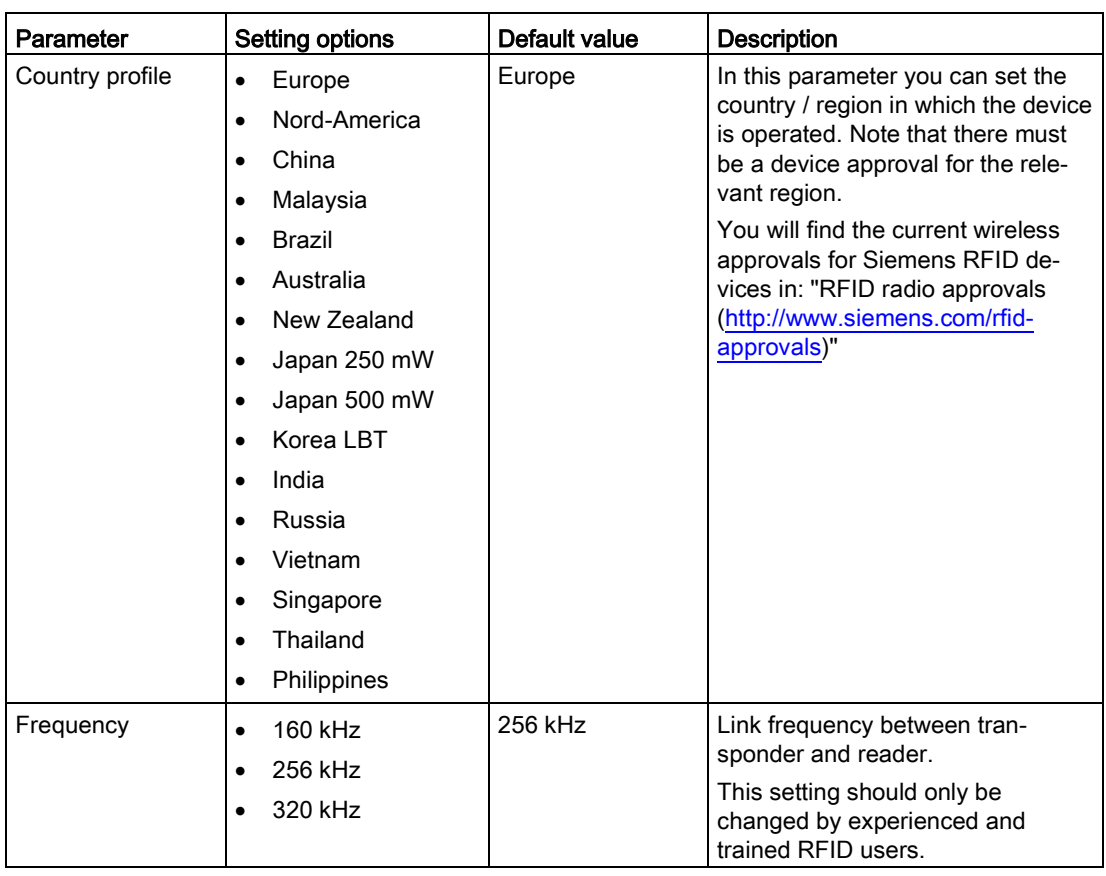

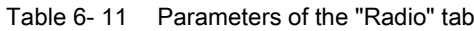

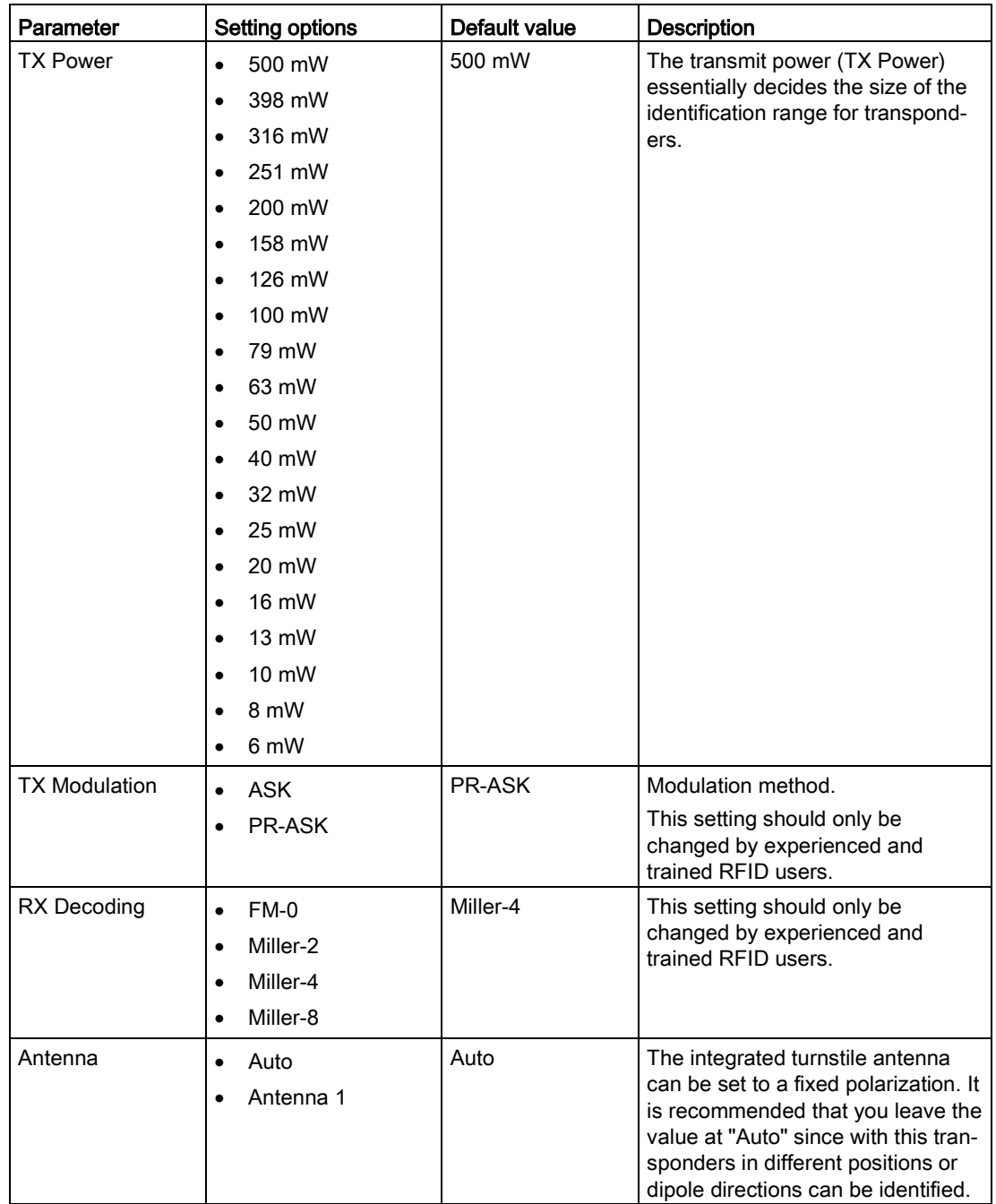

6.7 The functions in the "Settings" menu

#### Inventory

In the "Inventory" tab, you can make settings for the inventory (identification) of transponders. It is recommended that you do not change the values but leave the setting at "Auto". You will find a detailed description of the inventory parameters in the specification ISO 18000-6C or in the EPC Global Class 1 Gen2 standard.

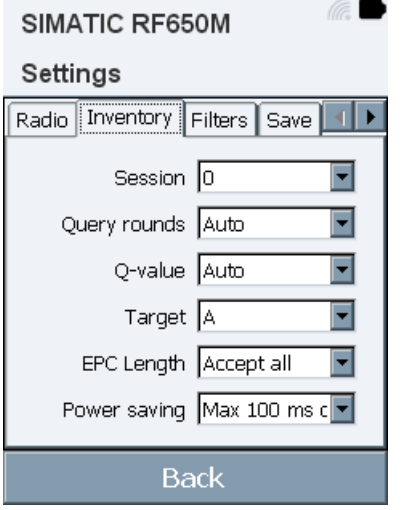

Figure 6-14 "Inventory" tab in the "Settings" menu

| Parameter    | Setting options                        | Default value | <b>Description</b>                                                                                                    |
|--------------|----------------------------------------|---------------|----------------------------------------------------------------------------------------------------|
| Session      | $\Omega$                               | $\Omega$      | The description can be found in the<br>wireless standard ISO 18000-6C.                                                                                     |
|              | $\mathcal{P}$<br>3                     |               | This setting should only be<br>changed by experienced and<br>trained RFID users.                                                                           |
| Query rounds | Auto<br>$\mathcal{P}$<br>9<br>10       | Auto          | The description can be found in the<br>wireless standard ISO 18000-6C.<br>This setting should only be<br>changed by experienced and<br>trained RFID users. |
| Q-value      | Auto<br>1<br>$\mathcal{P}$<br>14<br>15 | Auto          | The description can be found in the<br>wireless standard ISO 18000-6C.<br>This setting should only be<br>changed by experienced and<br>trained RFID users. |

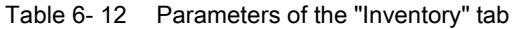

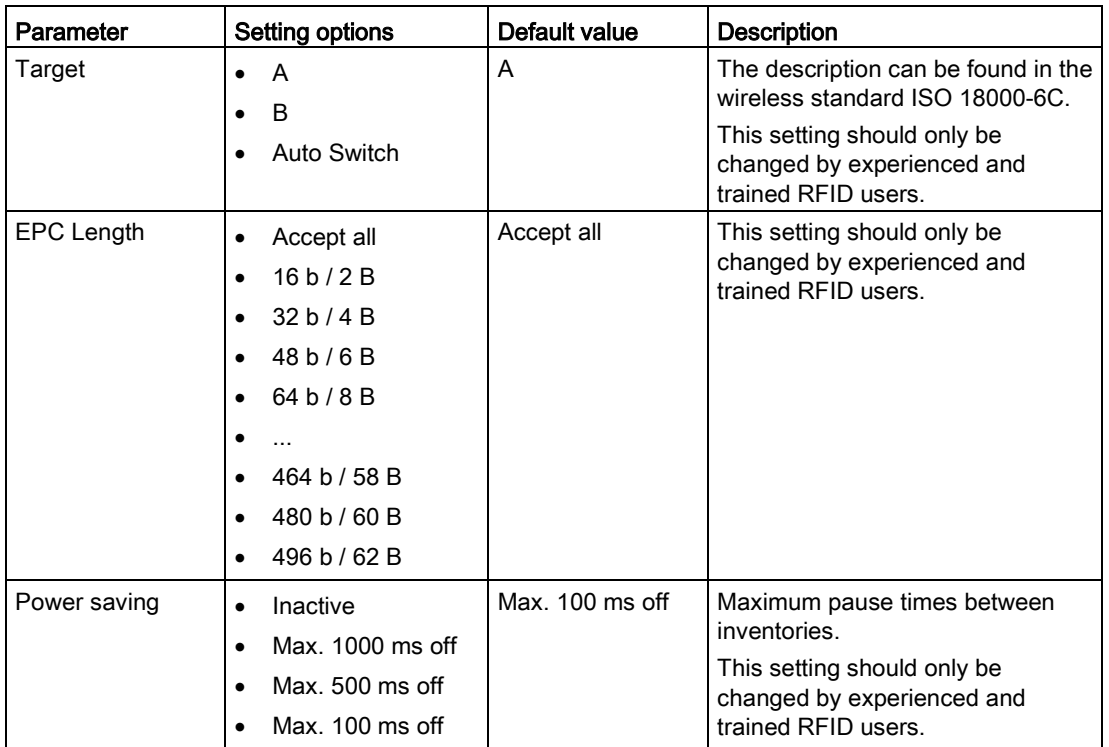

#### **Filters**

In the "Filters" tab, you can filter out transponders based on the signal strength (RSSI).

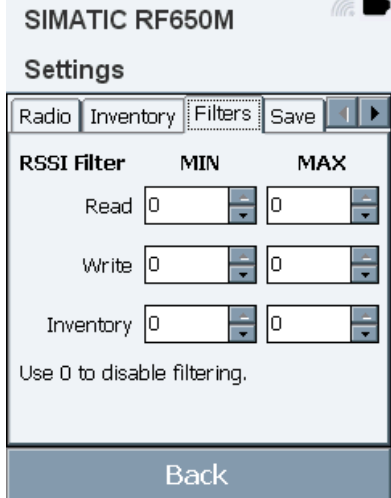

Figure 6-15 "Filters" tab in the "Settings" menu

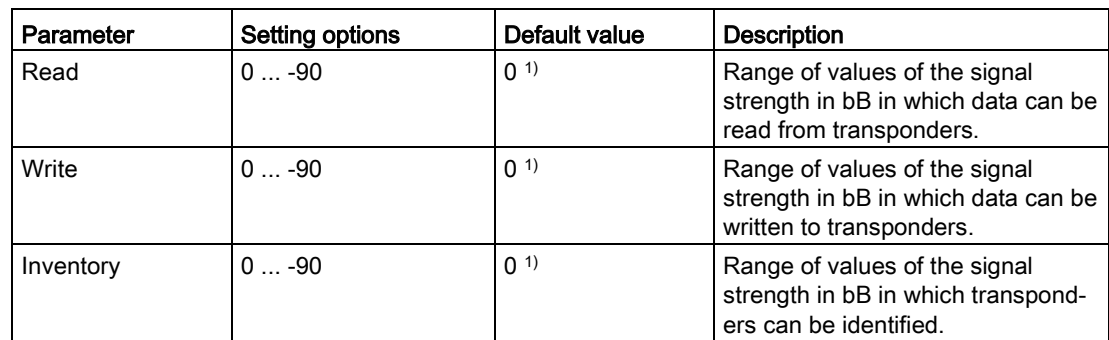

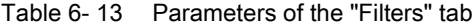

1) With the value "0", filtering is disabled.

#### Save

In the "Save" tab, you can save changes to the "Radio" and "Inventory" tabs on the mobile reader and reset the device to the factory defaults.

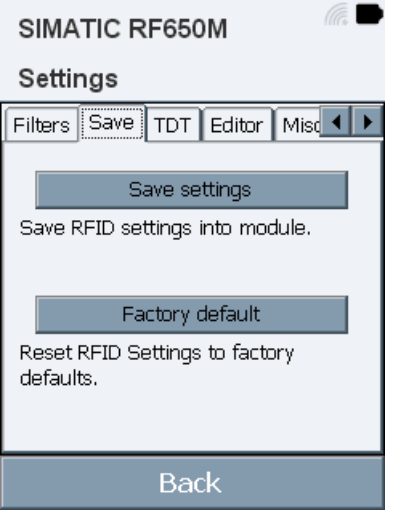

Figure 6-16 "Save" tab in the "Settings" menu

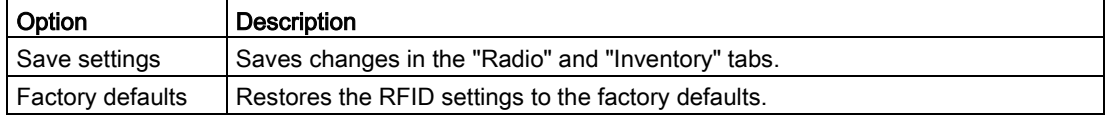

#### TDT

In the "TDT" tab you can enable data translations. With the translations, identified transponder IDs are displayed in a GS1 or ASCII decoded view.

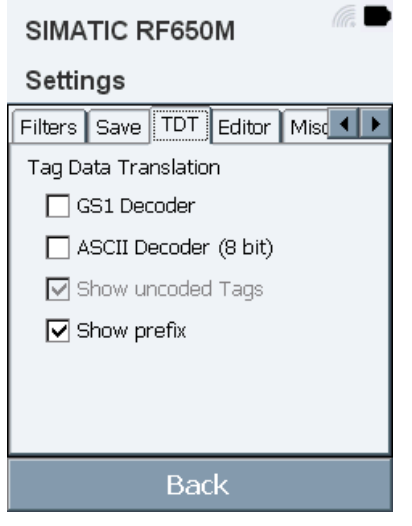

Figure 6-17 "TDT" tab in the "Settings" menu

|  | Table 6-15 Options of the "TDT" tab |
|--|-------------------------------------|
|--|-------------------------------------|

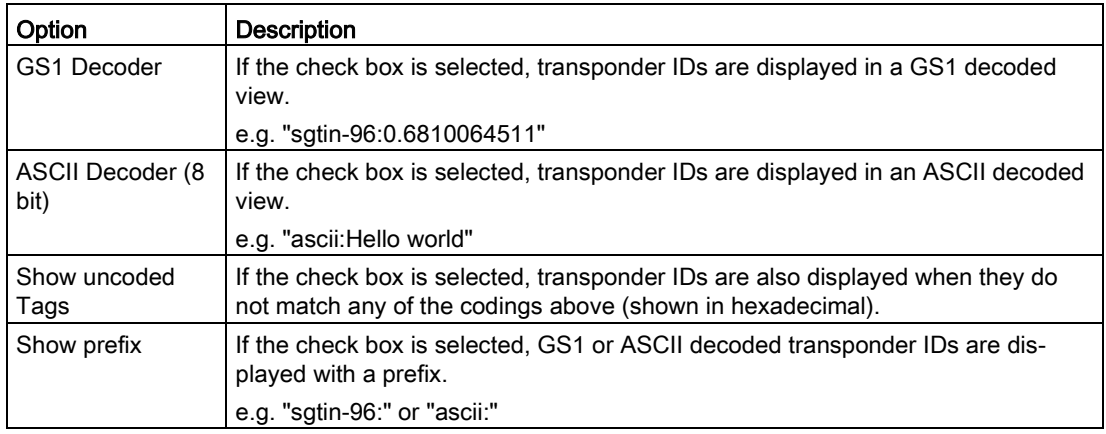

6.7 The functions in the "Settings" menu

#### Editor

In the "Editor" tab you can decide whether data and addresses are displayed in hexadecimal or decimal in the editor.

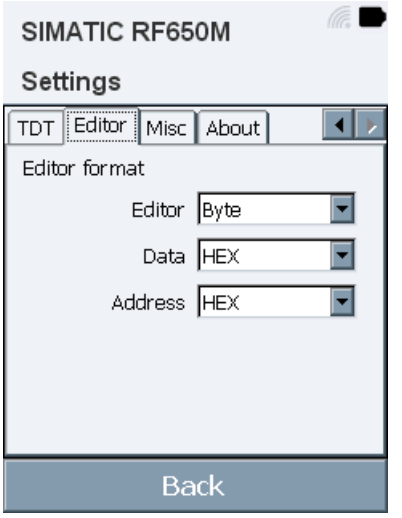

Figure 6-18 "Editor" tab in the "Settings" menu

|  | Table 6-16 Parameters of the "Editor" tab |  |  |
|--|-------------------------------------------|--|--|
|--|-------------------------------------------|--|--|

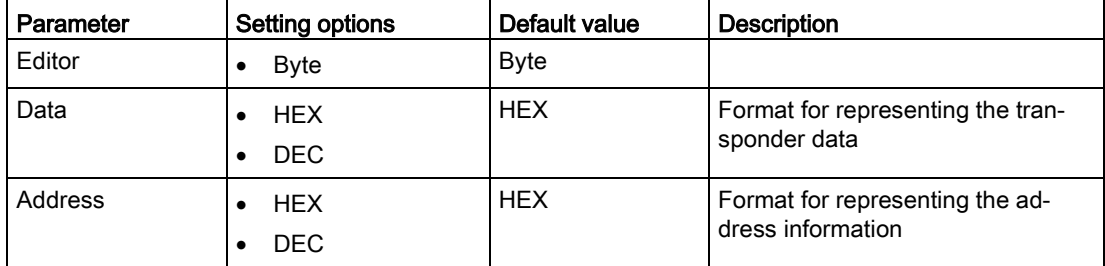

#### **Misc**

In the "Misc" tab, you can specify both the language of the "RF650M" software and adapt settings for acoustic signals.

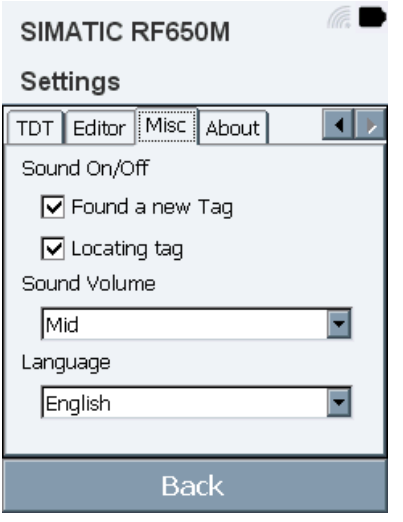

Figure 6-19 "Misc" tab in the "Settings" menu

Table 6-17 Parameters of the "Misc" tab

| Options / parame-<br>ters | Setting options             | Default value   | <b>Description</b>                                                                                                    |
|---------------------------|-----------------------------|-----------------|----------------------------------------------------------------------------------------------------|
| Found a<br>new tag        | $\Box / \Box$               | $\sqrt{2}$      | Check box to enable/disable an<br>acoustic signal that is generated<br>when the reader has identified a<br>new transponder. |
| Locating tag              | $\Box / \Box$               | $\triangledown$ | Check box to enable/disable an<br>acoustic signal that is generated<br>when a transponder is localized.                     |
| Sound Volume              | High<br>٠<br>Mid<br>Low     | Mid             | Selection of the volume of the<br>generated acoustic signal.                                                                |
| Sprache/<br>Language      | English<br>٠<br>German<br>٠ | English         | Selection of the user interface<br>language of the "RF650M" soft-<br>ware.                                                  |

6.8 The functions in the "Channel Scanner" menu

#### About

The "About" tab contains information about the versions of the "RF650M" firmware and software.

| SIMATIC RF650M                                                           |  |  |  |  |  |
|--------------------------------------------------------------------------|--|--|--|--|--|
| Settings                                                                 |  |  |  |  |  |
| TDT Editor   Misc   About                                                |  |  |  |  |  |
| <b>RFID Reader</b><br>NUR-05WL2<br>Firmware: 4.8 A                       |  |  |  |  |  |
| Versions<br>Application: 1.5.3.26<br>DotNetApi: 1.6.9.0<br>NurApi: 1.6.9 |  |  |  |  |  |
| Back                                                                     |  |  |  |  |  |

Figure 6-20 "About" tab in the "Settings" menu

## 6.8 The functions in the "Channel Scanner" menu

In the "Channel Scanner" menu, you can check whether and when which channels are occupied by other RFID devices in the relevant frequency range.

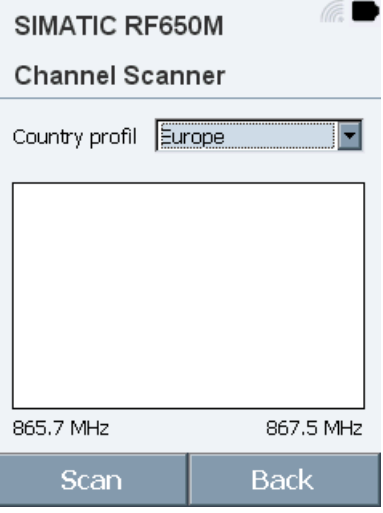

Figure 6-21 "Channel Scanner" menu

## 6.9 The "Help" menu

In the "Help" menu, you will find further information about Siemens Support and the manual of the RF650M.

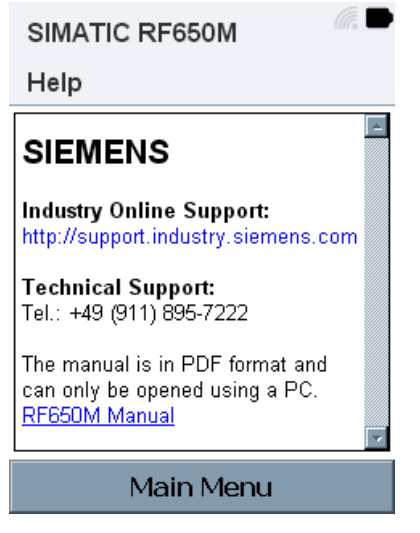

Figure 6-22 "Help" menu

The operating instructions of the RF650M mobile reader are stored on the reader in PDF format. Note that you cannot display the manual via the mobile reader.

To open the manual, you require a computer with Acrobat Reader. You can download the manual via the "Industry Online Support - RFID Systems [\(http://support.automation.siemens.com/WW/view/en/10805817\)](http://support.automation.siemens.com/WW/view/en/10805817)". If the mobile reader is connected to the computer via the docking station, you can also copy the manual to your computer (path: "SIMATIC RF650M\Flash\Manuals").

6.9 The "Help" menu

## 7.1 Saving identified transponders

#### Storage of the identified transponders in the "Inventory" menu

You can save the transponders identified in the "Inventory" menu and the inventory statistics in a file. In the options menu under "Log file", you can specify the file name and location of the file.

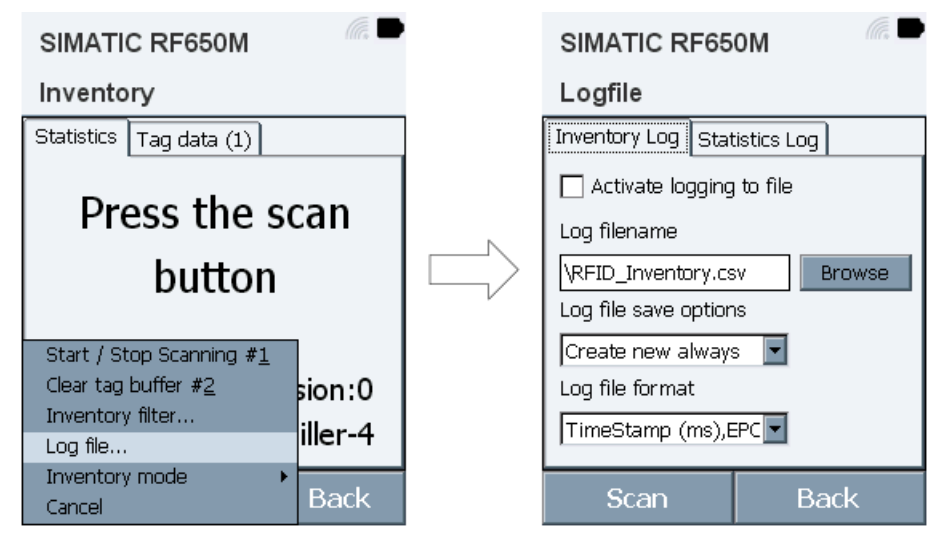

Figure 7-1 "Log file" options menu

#### Advanced functions

7.1 Saving identified transponders

#### Representation of the transponder data in csv format

The following table shows an example of how the stored transponder data is represented in csv format.

| Time Stamp (ms) | Tag Count | <b>EPC</b>                 | <b>RSSI</b> |
|-----------------|-----------|----------------------------|-------------|
| 572             |           | E2007515151800361780597E   | -58         |
| 572             | 2         | 300833B2DDD9014035050010   | $-58$       |
| 572             | 3         | 300833B2DDD9014035050011   | $-62$       |
| 572             | 4         | 313233343132333430300002   | -60         |
| 572             | 5         | 300833B2DDD9014035050000   | -58         |
| 1123            | 6         | 3005FB63AC1F3681EC880014   | $-70$       |
| 1276            | 7         | E20020847715005418105875   | -56         |
| 1470            | 8         | E20075151518003617206224   | -60         |
| 1470            | 9         | 52463630305F39393939393939 | $-62$       |
| 1634            | 10        | AAA1                       | $-68$       |
| 1634            | 11        | 3005FB63AC1F3681EC880468   | $-58$       |

Table 7- 1 Example of saved transponder data in csv format

## 7.2 Data transfer between the PC and mobile reader

#### 7.2.1 Prerequisites

If you want to access the supplied files and documentation, please not the following prerequisites:

● The SIMATIC RF650M is connected to the computer in the charging/docking station and via the USB cable. The USB cable ships with the charging/docking station.

#### 7.2.2 Windows Mobile Device Center

In Windows 7, the Windows Mobile Device Center opens automatically when a connection has been established via a USB cable between the RF650M and the computer. With older operating systems up to and including Windows XP, you also require the "ActiveSync" software.

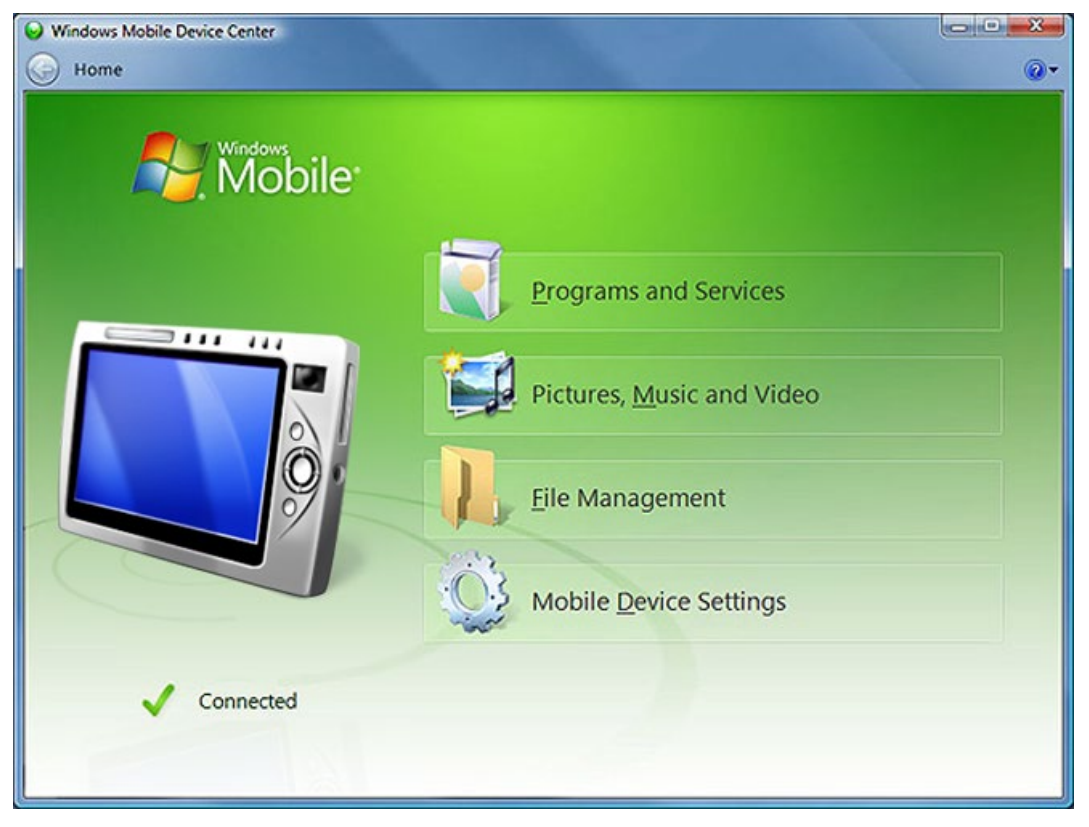

Figure 7-2 Windows Mobile Device Center

In the "File Management" menu item, you can exchange files between the RF650M and the computer.

7.2 Data transfer between the PC and mobile reader

# Technical data and the set of the set of the set of the set of the set of the set of the set of the set of the set of the set of the set of the set of the set of the set of the set of the set of the set of the set of the s

l.

J.

l.

l.

l. l.

#### Table 8- 1 Technical specifications

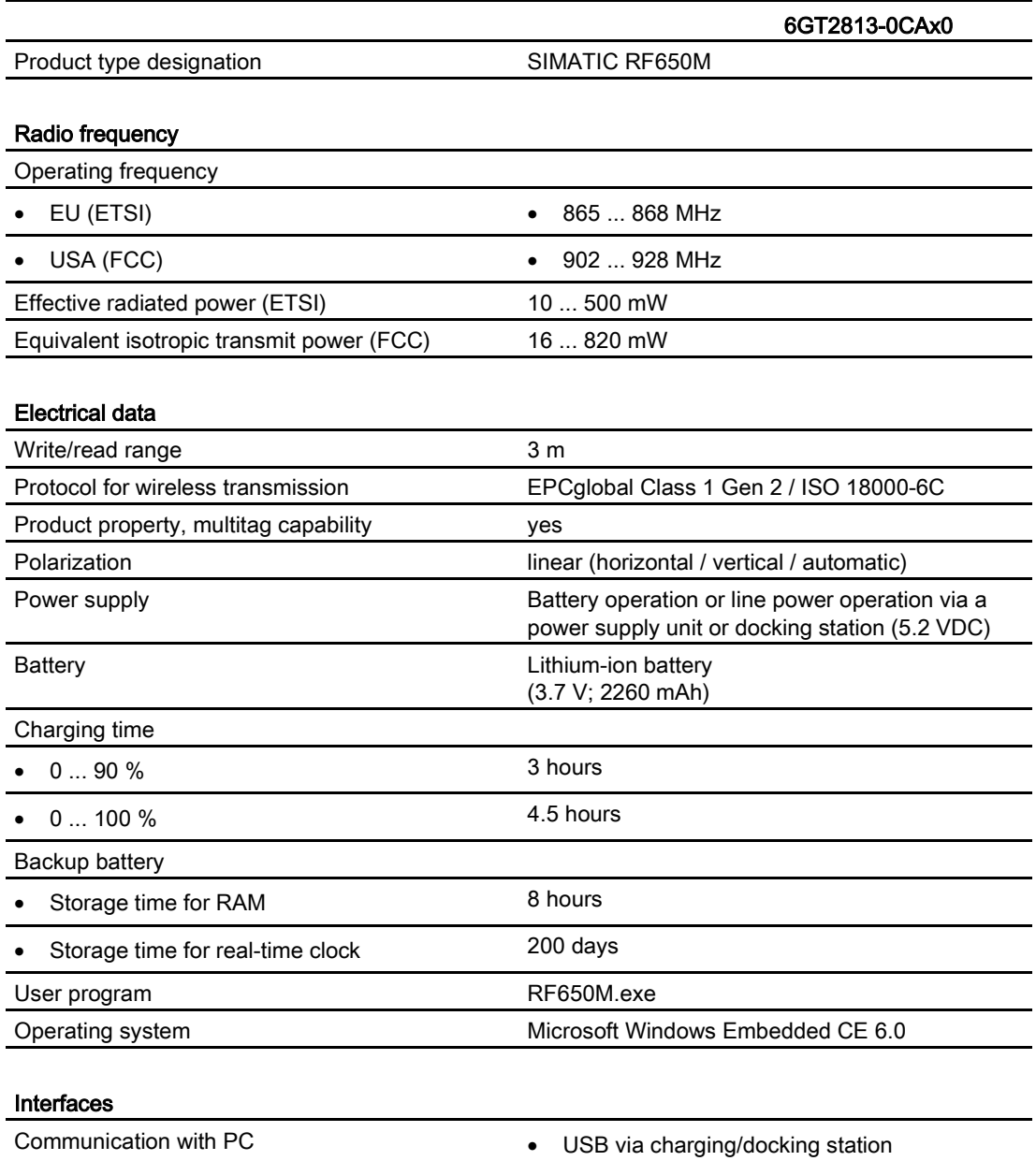

• LAN via charging/docking station

• WLAN integrated in the device

#### 6GT2813-0CAx0

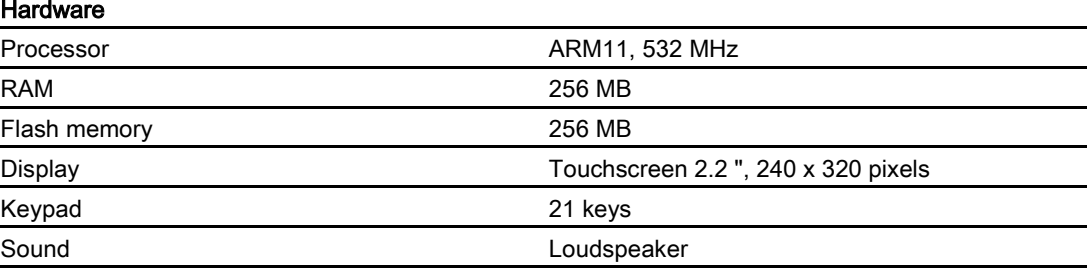

#### Mechanical specifications

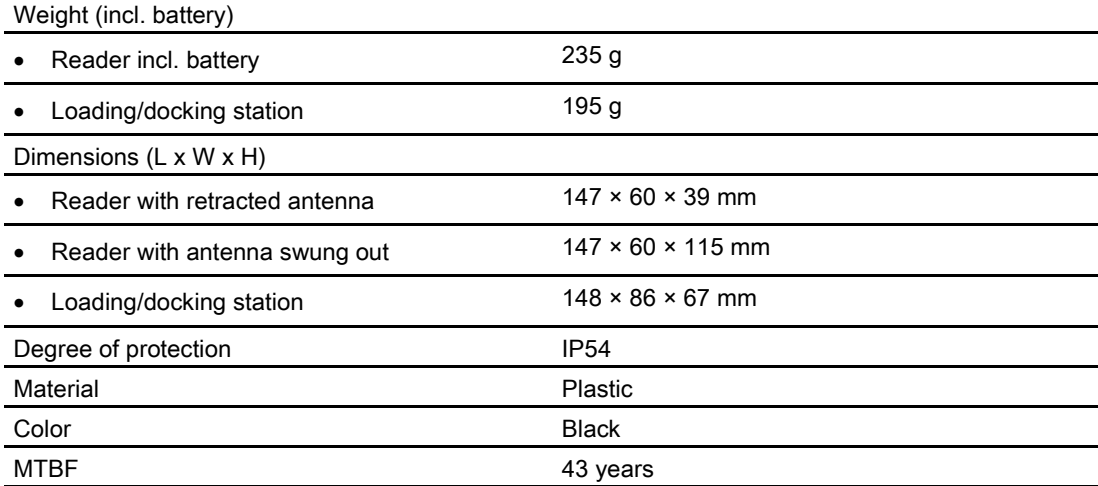

#### Permitted ambient conditions

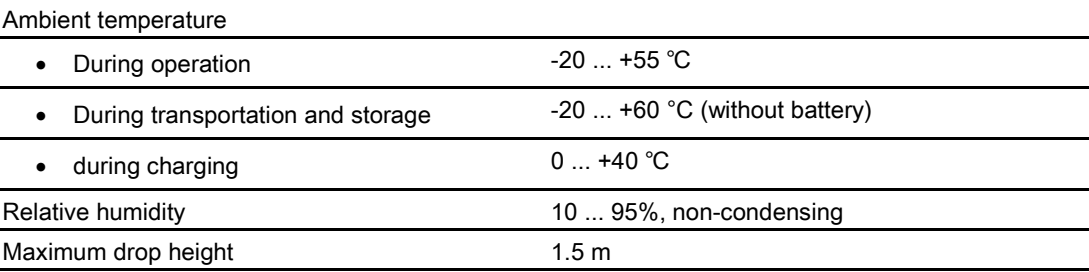

## Ordering data **9**

#### Table 9- 1 Ordering data RF650M

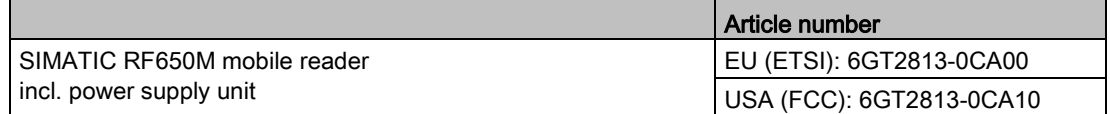

#### Table 9- 2 Ordering data for RF650M accessories

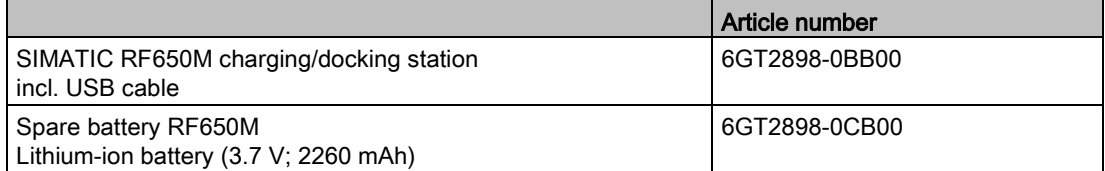
# A.1 Certificates and approvals

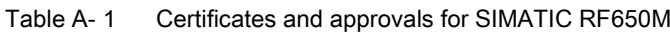

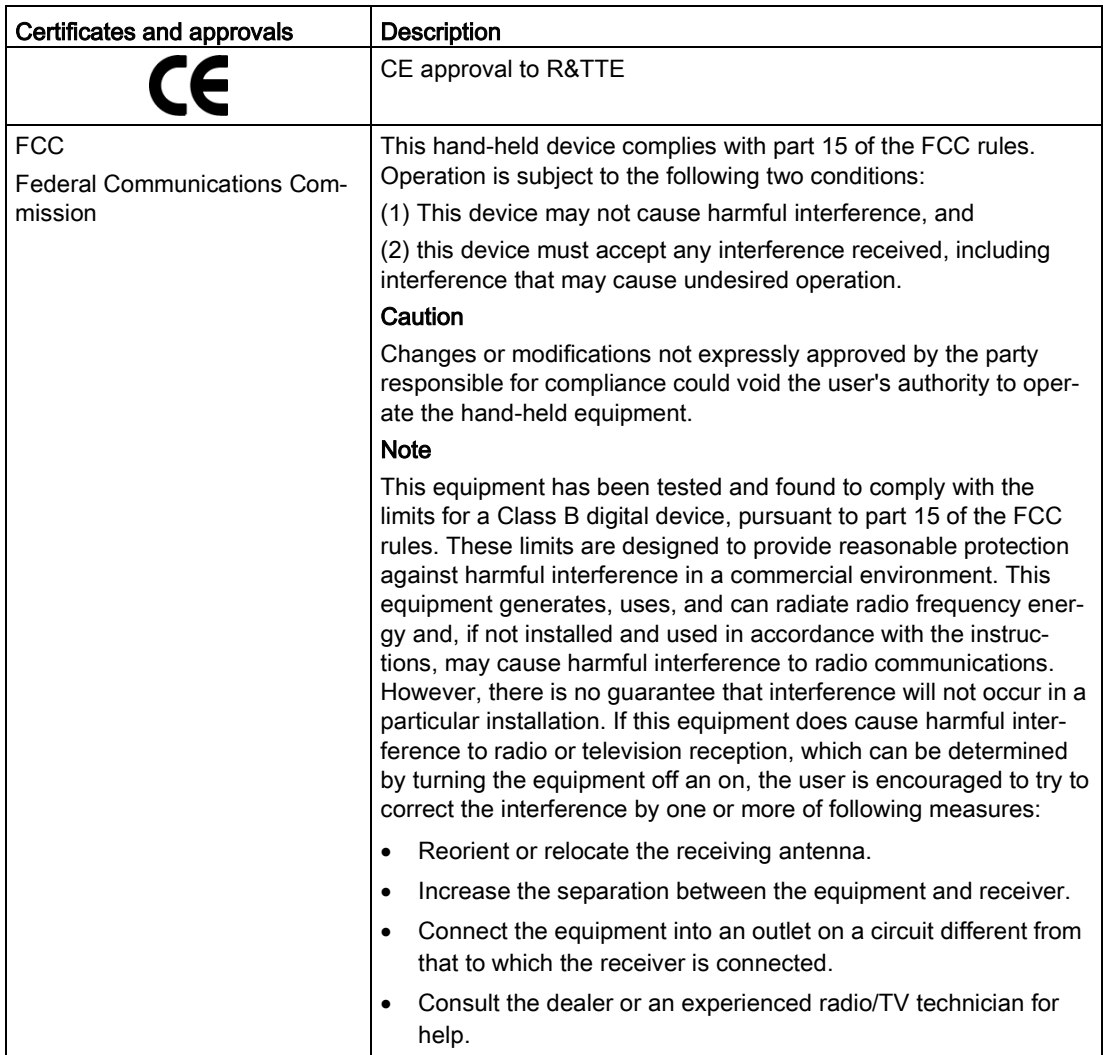

#### Appendix

A.2 Developing user applications

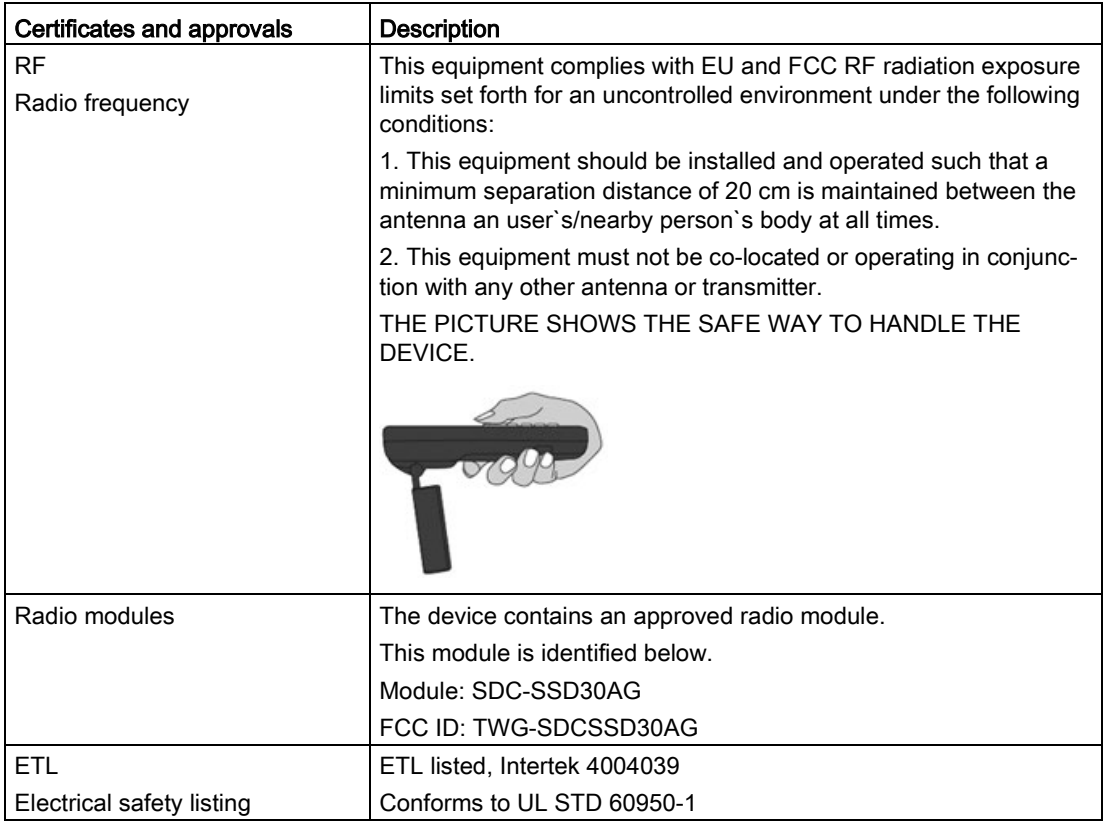

# A.2 Developing user applications

You will find detailed information on the user applications and development tools for the RF650M mobile reader under "NHL" on the support pages of "Nordic ID [\(http://www.nordicid.com/eng/support/\)](http://www.nordicid.com/eng/support/)".

## A.3 Service & support

### Technical Support

You can reach technical support for all PD projects as follows:

- Phone: + 49 (0) 911 895 7222
- Fax: + 49 (0) 911 895 7223
- E-mail [\(mailto:support.automation@siemens.com\)](mailto:support.automation@siemens.com)
- Internet: Online support request form: [\(http://www.siemens.com/automation/support](http://www.siemens.com/automation/support-request)[request\)](http://www.siemens.com/automation/support-request)

#### **Contacts**

If you have any further questions on the use of our products, please contact one of our representatives at your local Siemens office.

The addresses are found on the following pages:

- On the Internet [\(http://www.siemens.com/automation/partner\)](http://www.siemens.com/automation/partner)
- In Catalog CA 01
- In the catalog ID 10 specially for Industrial Identification Systems

#### Service & support for industrial automation and drive technologies

On the Internet, on the Support homepage [\(http://www.siemens.com/automation/service&support\)](http://www.siemens.com/automation/service&support) of Process Industries and Drives (PD), you will find various services.

There you will find the following information, for example:

- Our newsletter containing up-to-date information on your products.
- Relevant documentation for your application, which you can access via the search function in "Product Support".
- A forum for global information exchange by users and specialists.
- Your local contact for PD.
- Information about on-site service, repairs, and spare parts. Much more can be found under "Our service offer".

#### RFID homepage

For general information about our identification systems, visit RFID homepage [\(http://www.siemens.com/ident/rfid\)](http://www.siemens.com/ident/rfid).

A.3 Service & support

### Online catalog and ordering system

The online catalog and the online ordering system can also be found on the Industry Mall home page [\(https://mall.industry.siemens.com\)](https://mall.industry.siemens.com/).

#### Training center

We offer appropriate courses to get you started. Please contact your local training center or the central training center in

D-90327 Nuremberg.

Phone: +49 (0) 180 523 56 11

(€ 0.14 /min. from the German landline network, deviating mobile communications prices are possible)

For information about courses, see the SITRAIN homepage [\(http://www.sitrain.com\)](http://www.sitrain.com/).